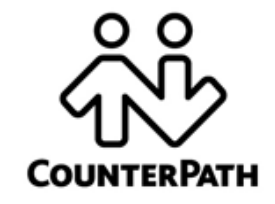

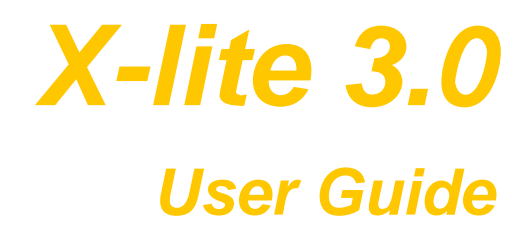

CounterPath Solutions, Inc. Suite 300, Bentall One Centre 505 Burrard Street Box 95 Vancouver BC V7X 1M3 Tel: 1.604.320.3344 sales@counterpath.com www.counterpath.com

#### © 2006

This document contains information proprietary to Counterpath Solutions, Inc., and shall not be used for engineering, design, procurement, or manufacture, in whole or in part, without the consent of CounterPath Solutions, Inc.

CounterPath, X-Lite, and the  $\frac{\delta v}{\delta v}$  logo are trademarks of CounterPath Solutions Inc.

The content of this publication is intended to demonstrate typical uses and capabilities of the X-lite 3.0 softphone application from CounterPath Solutions Inc. Users of this material must determine for themselves whether the information contained herein applies to a particular IP-based networking system.

CounterPath makes no warranty regarding the content of this document, including—but not limited to—implied warranties of fitness for any particular purpose.

In no case will CounterPath or persons involved in the production of this documented material be liable for any incidental, indirect or otherwise consequential damage or loss that may result after the use of this publication.

This manual corresponds to X-Lite version 3.0

# **Contents**

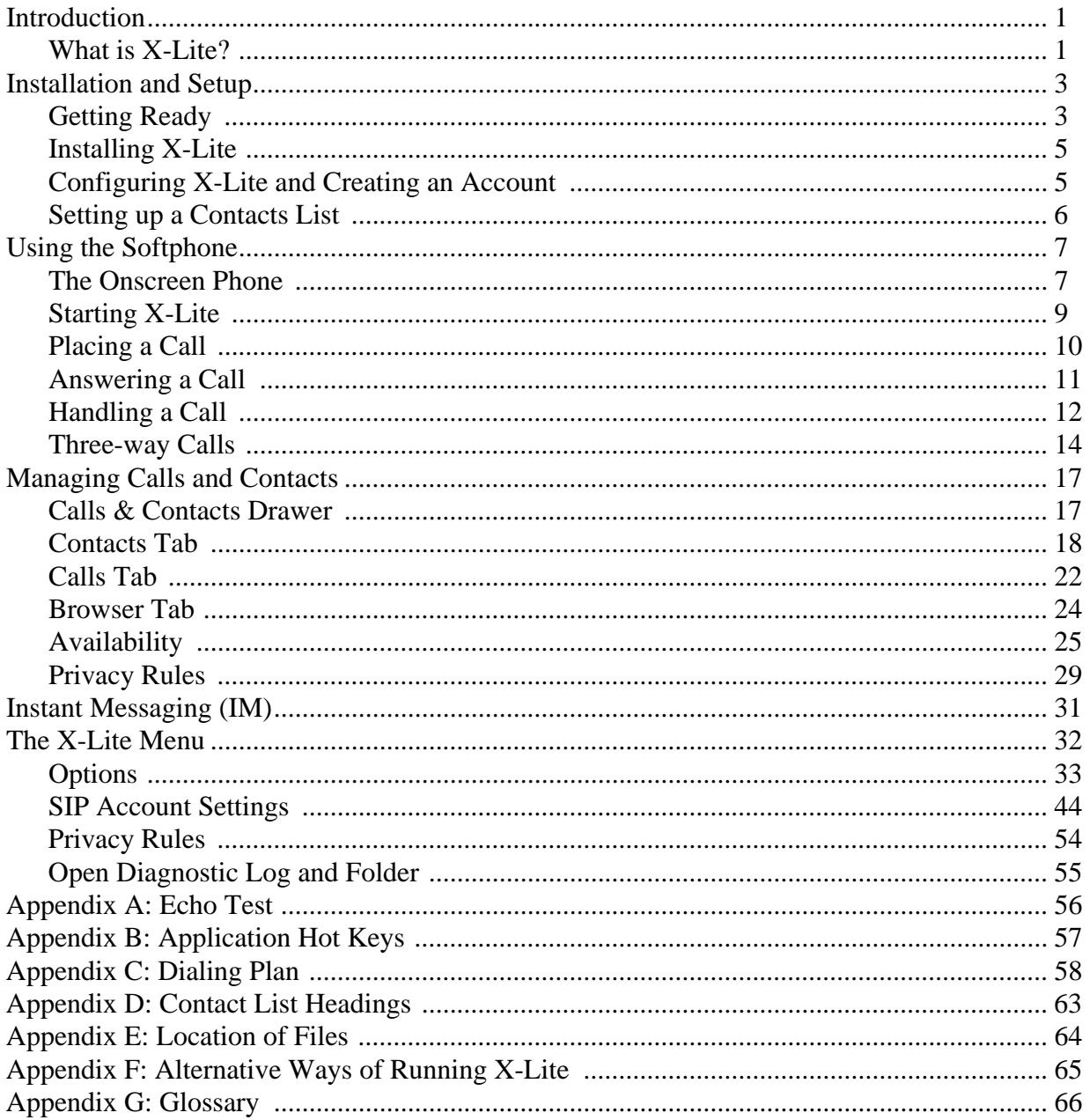

## <span id="page-3-0"></span>1 Introduction

### <span id="page-3-1"></span>**1.1 What is X-Lite?**

CounterPath's next generation telephony client, X-lite 3.0 lets you integrate your telephony experience with your desktop and mobile computer solutions. With the click of a button or the tap on the keyboard you can dial, answer, or choose how you want to personally manage your calls and availability. And whether you prefer wired or wireless, X-Lite lets you use a multitude of headset devices to maximize your telephony experience, rather than being restricted by a traditional telephone receiver.

Designed to work over internet-based phone systems, X-Lite provides Voice over Internet Protocol (VoIP) solutions using an internet-based telephony server within your company's local area network and/or over your local internet VoIP service provider.

### **Standard Telephone Features**

The X-lite 3.0 softphone has all the standard telephone features, including:

- Two lines.
- Call display and Message waiting indicator (MWI).
- Speakerphone.
- Mute.
- Redial.
- Hold.
- Do not disturb.
- Call ignore.
- Call history list of received, missed, dialed and blocked calls.
- Call forward.
- Call record.
- Three-way audio and video conferencing.

### **Enhanced Features and Functions**

The X-lite 3.0 softphone also supports the following VoIP features and functions:

- Instant messaging and presence using the SIMPLE protocol.
- Managed contact list importing and exporting contacts between X-Lite and other applications.
- Support for Intel® Centrino® Mobile technology, allowing X-Lite to provide more consistent quality of service across both wired and wireless networks using industry standards such as 802.11e.
- Log in with one or two VoIP service providers.
- Zero-touch configuration of audio and video devices; no tuning wizard is required.
- Acoustic echo cancellation, automatic gain control, voice activity detection.
- Support for the following audio codecs: Broadvoice-32, Broadvoice-32 FEC, G.711aLaw, G.711uLaw, GSM, iLBC, L16 PCM Wideband. For more information on audio codecs, see [page 38.](#page-40-0)
- Support for the following video codecs: H.263, H.263+ 1998.
- Automatic selection of the best codec based on the other party's capability, the available bandwidth, and network conditions. X-Lite switches the codec within a call in response to changing network conditions.
- SIP compliance to 3261 SIP standard.
- STUN and ICE NAT traversal. XTunnels for firewall traversal.
- Support for DTMF (RFC 2833, inband DTMF or SIP INFO messages).

### **CounterPath X-Lite Service**

X-Lite supports up to two accounts, one account with a service provider of your choice, the second through CounterPath X-Lite.

The CounterPath X-Lite service includes the following features:

- Automated account request and setup.
- Presence (the ability to see the availability of your contacts) through the peer-to-peer protocol.
- Automated upgrades.
- XTunnels and STUN as the firewall traversal solutions.
- An echo test to test the quality of your audio and video.

## <span id="page-5-0"></span>2 Installation and Setup

### <span id="page-5-1"></span>**2.1 Getting Ready**

If you plan to set up an account through a VoIP service provider other than CounterPath X-Lite, you will need the following information:

- User name
- Password
- Authorization Name
- Domain
- Proxy address and port \*
- STUN server address and port\*
- XTunnels server address and port\*

\* not all VoIP service providers use this information

There is no advance setup required before setting up the CounterPath X-Lite account.

### **System Requirements**

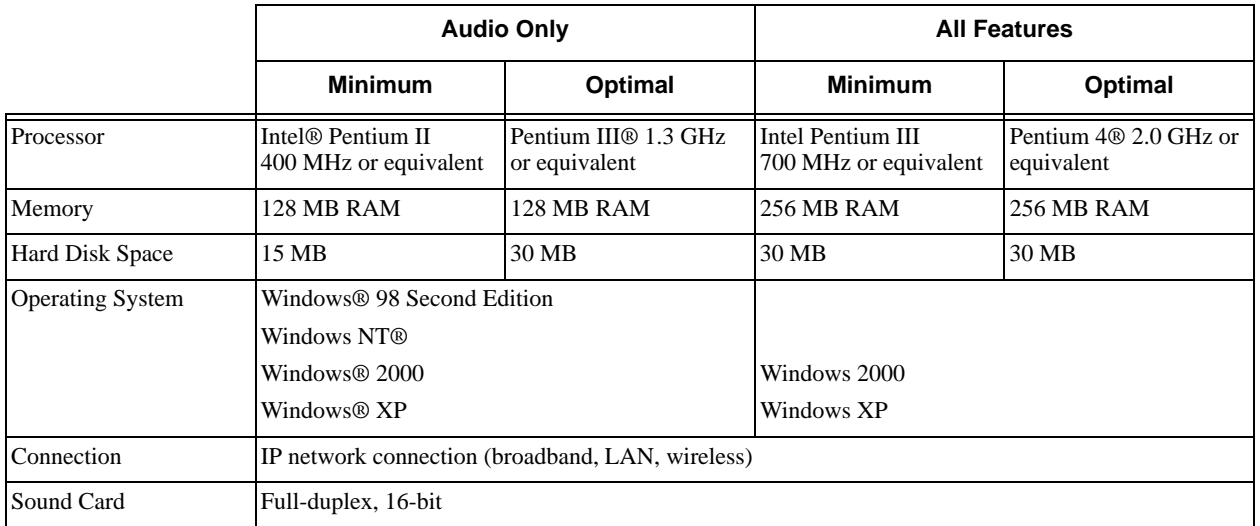

### **Multimedia Device Requirements**

X-Lite requires both speakers and a microphone to make calls. Any of the following configurations are acceptable:

- External speakers and microphone
- Built-in speakers and microphone
- Dual-jack multimedia headset
- Bluetooth® multimedia headset
- USB multimedia headset
- USB phone.

### **Optimized Devices**

X-Lite is optimized to work with the following:

- Actiontec Internet Phone Wizard
- Clarisys Claritel i750

#### **CounterPath X-lite 3.0**

- GN Netcom GN 8120 USB and GN Netcom 8110 USBXP
- Plantronics CS50-USB Wireless Office Headset System
- TigerJet RJ11 to USB Phone Adaptor (incorporating the Tiger560C)
- TigerJet USB Phone Set (incorporating the Tiger560C)
- VoIP Voice Cyberphone (V550MLR USB Phone)
- VoIP Voice Cyberphone K (V652VVMLR USB Phone)
- Yealink USB-P1K USB hand phone
- Legerity PhonePort™ PCI card
- Intel® 600SM PCI card.

#### **Video Cameras**

Calls made with X-Lite will work without a video camera, but one is necessary to allow other parties to see your image. X-Lite will work with most USB video cameras.

### <span id="page-7-0"></span>**2.2 Installing X-Lite**

- 1. Run the X-Lite setup executable file and follow the prompts in the install wizard.
- 2. At the final step of the wizard, select **Launch X-Lite** to start using the softphone.
- 3. Click *Finish* to complete the installation. The Log In dialog box appears. You can press *Cancel* to exit for now, or you can set up your CounterPath X-Lite account immediately; see ["Configuring X-Lite and Creating](#page-7-1)  [an Account" on page 5.](#page-7-1)

#### **Uninstalling X-Lite**

Uninstall X-Lite as you would uninstall any other program: launch the Windows Control Panel, and select **Add or Remove Programs**. Follow the prompts.

#### <span id="page-7-1"></span>**2.3 Configuring X-Lite and Creating an Account**

1. If X-Lite is not already running, start it as you would any other program: Use the **Windows Start** menu or double-click the desktop icon. The Login dialog box appears to let you log into the CounterPath X-Lite service. You must always log into this service in order to use the phone, even if you do not want to use your CounterPath X-Lite account.

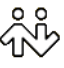

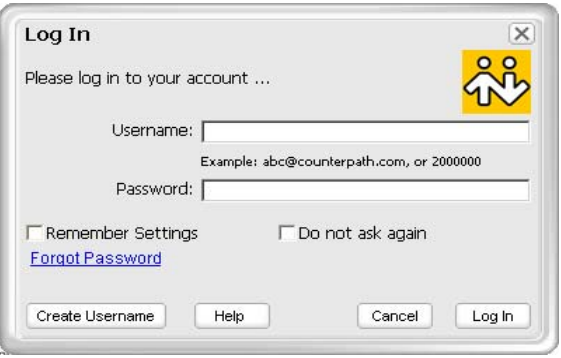

2. Click *Create Username*. The Create an Account dialog box appears.

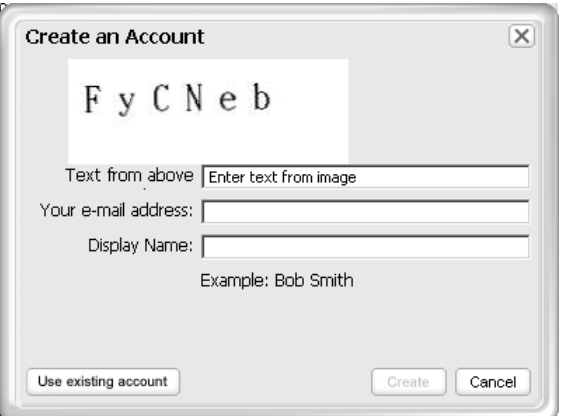

- 3. Complete all fields.
- 4. Press *Create*. The Log In dialog box reappears, with the fields populated.
- 5. Set the two check boxes as desired:
	- Remember these settings: If checked, the next time the dialog box appears when you start X-Lite at this computer, the fields will already be filled in. If unchecked, you must complete the fields; this information has been sent to your email address.
	- Do not ask again: If checked, then the next time you start X-Lite, this dialog box will be skipped and you will be logged in automatically,
- 6. Press *Log In*. The softphone appears with your account ID (which is identical to your user name). Your CounterPath X-Lite account is automatically enabled. For information on enabled accounts, see [page 44.](#page-46-1)

### **Setting up Accounts**

If you have established an account with another VoIP service provider, you can set it up in X-Lite now. Or you can set it up later.

- 1. Create the account: Click  $\bullet$  at the top of the phone and choose SIP Account Settings. Click Add. The Properties of Account window appears.
- 2. In the Account tab, complete the User Details area with the information obtained from the VoIP service provider.
- 3. Complete the remaining tabs as specified by the service provider. If the service provider did not give you any special instructions, then leave the default values.

If the VoIP service provider offers voicemail, then you can set up some voicemail features in X-Lite. In particularly:

- If you want to be able to connect to voicemail by clicking  $\blacksquare$  on the Call display, you must complete the **Number to dial for checking voicemail** field.
- If you want to be able to send incoming calls to voicemail by clicking **EEND TO VOICE MAIL >** on the Call display, you must complete the **Number for sending calls to voicemail** field.

For complete details on the Account Settings window, see ["SIP Account Settings" on page 44](#page-46-0).

### <span id="page-8-0"></span>**2.4 Setting up a Contacts List**

Use of a Contacts list is optional, but is the most efficent way to make calls. You can set up contacts in several ways:

- During a call that you place or recieve, you can add the other party to you contact list. See "Add to Contacts List" on page 12.
- You can add numbers to the Contacts list one by one. See ["Adding a Contact" on page 19](#page-21-0).
- You can import a contact list from a file or from another application. See "Importing Contacts" on page 21.
- You can retrieve a remotely stored contact list using WebDAV or XCap. See "" on page 21.

For general information on contacts, see ["Contacts Tab" on page 18.](#page-20-0)

## <span id="page-9-0"></span>3 Using the Softphone

### <span id="page-9-1"></span>**3.1 The Onscreen Phone**

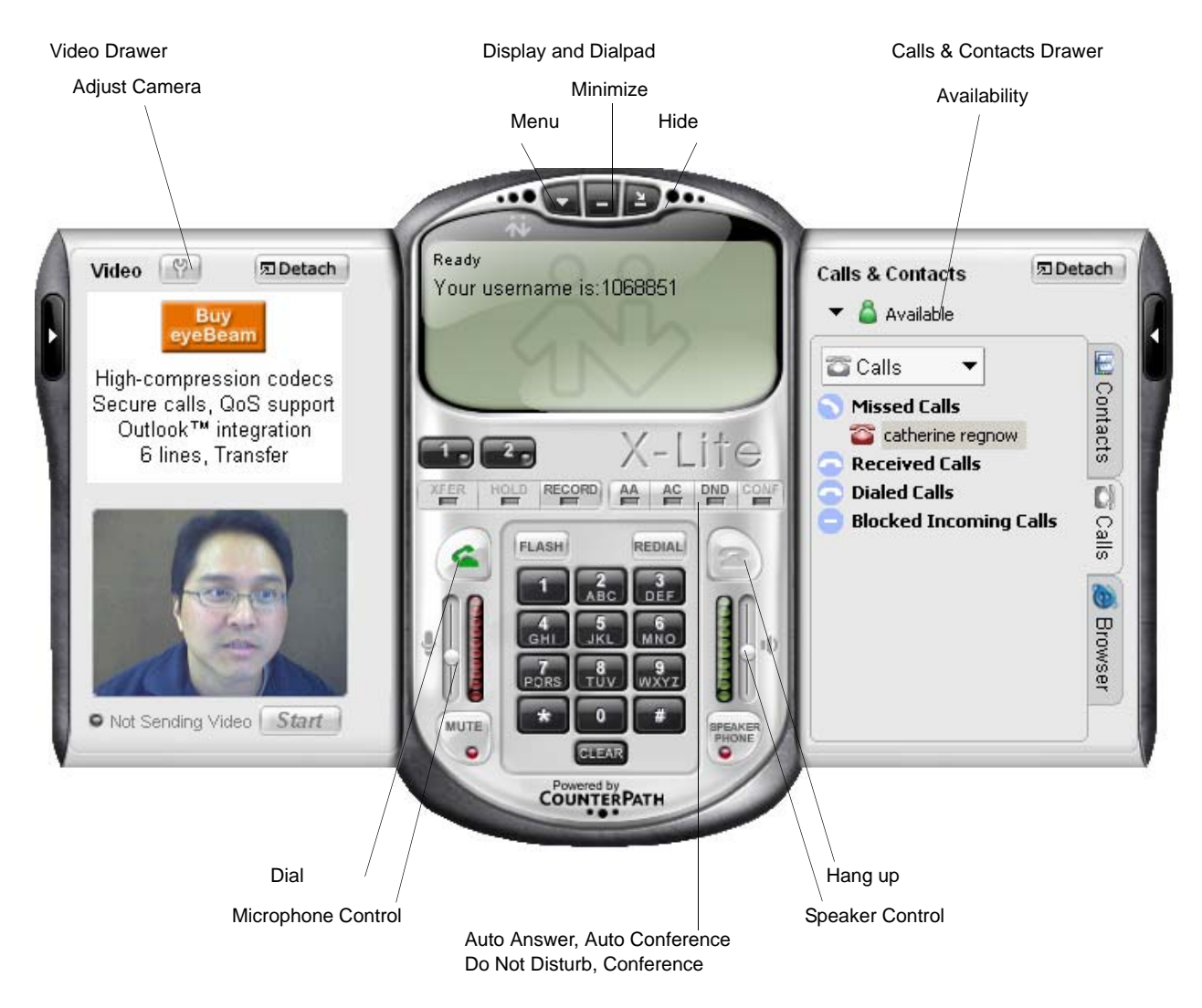

#### **Display**

The following information and icons may appear on the Call display:

When the phone is ringing with an incoming call, click The duration of the here to ignore. A message appears to the caller current or last call. advising that the call could not be made. The phone stops ringing.Call established Incoming call on line 1: kokila kokila kokila kpereira@domain.com kpereira@domain.com **GNORE** SEND TO VOICE MAIL >  $0:00:15$ 90) When the phone is ringing with an incoming You have new voicemail. Click call (on your non-CounterPath X-Lite this icon to access your voicemail account), click here to send the call messages. immediately to voicemail. If clicking this icon does not connect to Information on voicemail is provided by your voicemail, then you have not set up for VoIP service provider. that number. See ["Account Properties](#page-49-0)  If this icon does not appear for an incoming [– Voicemail" on page 47](#page-49-0) call, then you have not set up a number for You have missed an incoming call. To sending calls to voicemail. See ["Account](#page-49-0)  clear the icon, click on the icon. The [Properties – Voicemail" on page 47](#page-49-0) Calls tab opens in the Calls & The CounterPath X-Lite service does not

include voicemail, so this icon never appears for an incoming call on that account.

Contacts drawer. Click on each red icon (calls you have not yet acknowledged).

Security:  $\mathbf{\Theta}$  means the current call has signaling and media encryption.

¢

 $\blacksquare$  means the call has only signaling encryption or no encryption.

Click  $\left( + \right)$  to add this caller to your Contacts list. For information on contact lists, see [page 17](#page-19-1).

When a call is in progress, mute is on  $(\triangleq 0)$ , you are talking  $\left( \bigcap_{i=1}^{\infty} x_i \right)$ , you are not talking ( $\bigcap_{i=1}^{\infty}$ ).

#### **Video Drawer**

To display this drawer, click the black button toward the extreme left edge of the softphone application. You can

open (display) and close (hide) this drawer at any time. You can click the  $\|\hat{Y}\|$  to display the standard window for setting camera properties; this is not an X-Lite window.

You can detach this drawer, then reattach it, if desired.

This drawer has two panels. The top panel shows incoming video (video from the other party). The lower panel shows outgoing video. The *Start* button lets you start and stop video.

Advertising Window. When a video call is not in progress and the Video Drawer is open, an adveristement is displayed in the top panel.

#### **Calls & Contacts Drawer**

This drawer displays your Contacts list, lists of recent calls, availability information for you and your contacts, and the browser tab. For more information, see [page 17.](#page-19-1)

### <span id="page-11-0"></span>**3.2 Starting X-Lite**

You can run X-Lite at the same time as eyeBeam. eyeBeam is CounterPath's retail sofphone, available for purchase at http://counterpath.com.

- 1. Start X-Lite as you would any other program: Use the **Windows Start** menu or double-click the <u>កំប្រំ</u> desktop icon. The softphone appears.
- 2. At startup, X-Lite will check for software updates. If one is found, you will be prompted to install it.
- 3. The Login dialog box appears (unless you check the Do Not Ask field). Complete the fields if they are blank and press *Log in*. The softphone appears with your account ID.

When you are logged in, the Call display shows *Ready - Your username is*. If two accounts are enabled, the name is that belonging to the default account.

For general information on enabling and default accounts, see [page 44](#page-46-1).

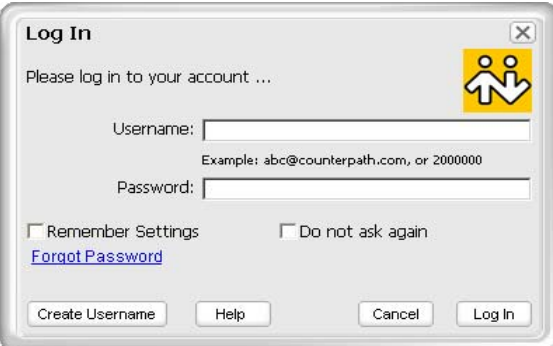

### **Showing and Hiding the Softphone**

Click  $\bullet$  to hide the softphone. Show it again by clicking in the system tray.

Click  $\|\cdot\|$  to minimize the softphone. Show it again by clicking in the system tray or or the Task bar.

You can still receive calls when the phone is hidden or minimized.

If you exit when X-Lite is hidden or minimized; X-Lite wil start next time as hidden or minimized.

You can set up X-Lite so that when the softphone is completely or partially covered, hidden, or minimized, you will be notified when a call comes in. See ["Options – General – Alerts and Sounds" on page 34](#page-36-0).

#### **Receiving a New Contact Request**

If availability is enabled, then at any time, you may get a New Contact Request dialog box on your softphone. For information on this request, see ["Availability" on page 25.](#page-27-0)

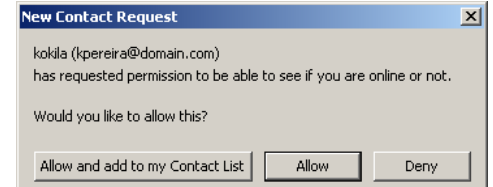

### <span id="page-12-0"></span>**3.3 Placing a Call**

You can contact someone using:

- The SIP address (kpereira@domain.com)
- A traditonal phone number, if supported by your VoIP service provider

You will hear a ringing tone while X-Lite attempts to make a connection.

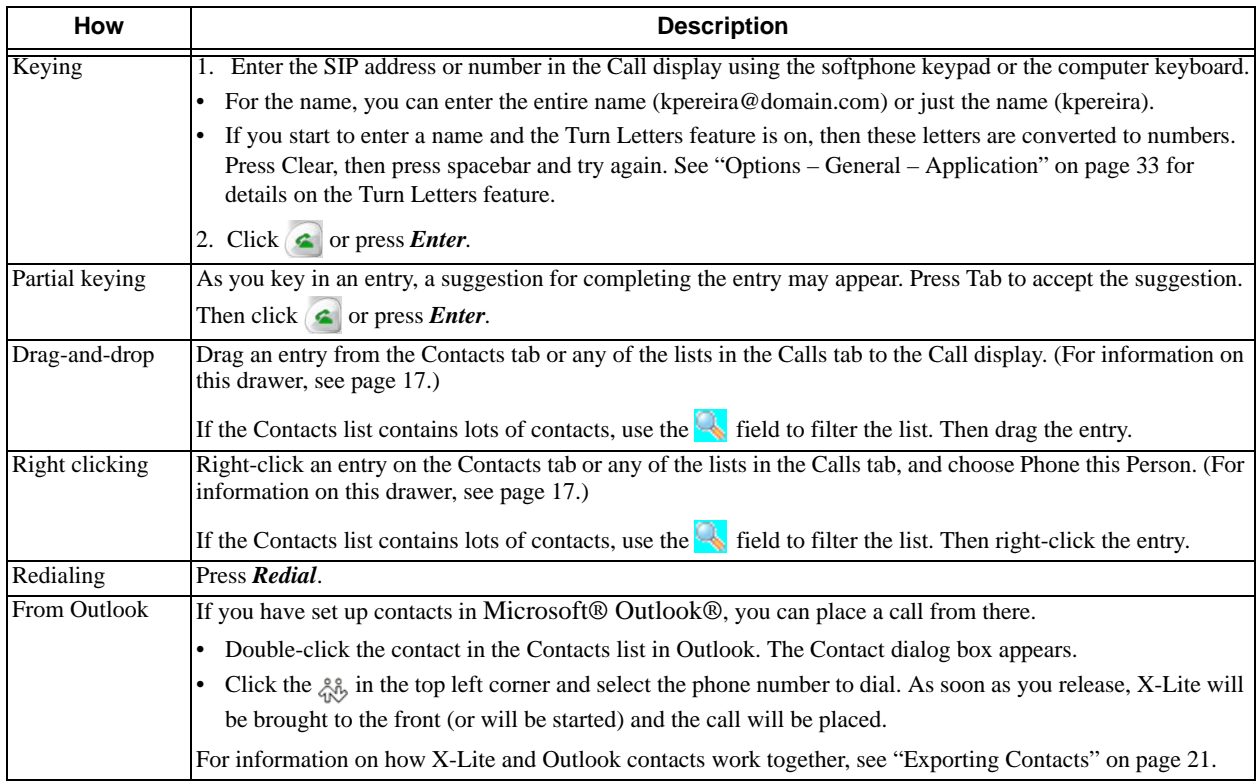

#### **Which Account Is Used?**

If you have more than one account enabled, the account that is used for the call depends on several factors:

- If you enter the account prefix before the number (#1 for the first account or #2 for your Counterpath X-Lite account) then that account is used.
- If you have set up a dial plan for your non-CounterPath X-Lite account, then the rules of the dial plan determine which account is used. See ["Dialing Plan" on page 58](#page-60-0).
- If you have not set up any dial plans, the default account will be used. (To check or change the default, rightclick and choose SIP Account Settings.)

### **Ending a Call**

Click  $\bullet$  on the Call display or right-click in the System Tray and choose End Call. Details of the call remain on the Call display. To clear the Call display, click *Clear*.

Note that selecting another line does not hang up; it puts the call on hold.

### <span id="page-13-0"></span>**3.4 Answering a Call**

X-Lite must be running to answer incoming calls. (If X-Lite is not running, incoming calls may be directed to voicemail, but check with your VoIP service provider to be sure.)

The softphone rings and the line of the incoming call is lit. If you have Call Alerts on, the Call Alert box may appear. If you have the popup phone feature on, the phone comes to the front. For information on call alerts and the popup phone feature, see [page 34.](#page-36-0)

The SIP adddress of the person calling you is displayed. If the SIP address for this person appears in your Contacts list, the SIP address is converted to the display name for that address. For example, sip:kpereira@domain.com appears as "kokila".

You can answer the call in any of these ways:

- Click  $\bullet$  on the softphone or click Answer on the Call Alert box.
- Click the line number on the softphone.
- Press Enter (on the keyboard), if the softphone is the active application.

You can ignore the call in any of these ways:

- Click **or Figure** Call display; a message appears to the caller advising that the call could not be made. The phone stops ringing. The call is added to the Received Calls list.
- Click **EXPLATE VOICE MAIL**  $\blacktriangleright$  on the Call display, to send the call immediately to voicemail. Information on voicemail is provided by your VoIP service provider; it is not part of X-Lite.
- Leave it and allow it to eventually go to voicemail .

You can permanently ban the caller:

- Click **or IGNORE** on the Call display; the call is added to the Received Calls list
- In the Received Calls list, click the entry, right-click, and choose *Ban this Person*.

#### **Ending a Call**

Click  $\bullet$  on the Call display or right-click in the System Tray and choose End Call.

Details of the call remain on the Call display. To clear the Call display, click *Clear*.

Note that selecting another line does not hang up the current call; it puts the call on hold.

### <span id="page-14-0"></span>**3.5 Handling a Call**

### **While the Call Is in Progress**

#### **Get Information on Calls**

Hover over any line that is in use to see the status of the call (for example, "on hold" or "in conference") and the name or number of the caller.

#### **Video**

If your VoIP service provider supports video, click *Start* on the Video drawer to send video to the other party. You will see the other party in the top video panel if they have enabled video at their end.

#### **Adjusting Volume**

Use the microphone slider (on the left) to adjust the volume of your voice for your listeners.

Use the speaker adjustment (on the right) to adjust the sound you are hearing.

#### **Mute**

Click  $\frac{\log n}{\log n}$  on the dial pad to prevent the other party (or parties for a three-way call) from hearing you. The icon appears on the Call display. When you mute, you may also want to stop video feed, if any.

#### **Speakerphone**

Click  $\Box$  on the dial pad to put the caller (or callers for a three-way call) on the speaker phone. You must have a speakerphone device.

#### **Call Record**

Click *REC* at any time during the call. Click again to stop recording. Recordings are saved as WAV files (for

audio) AVI files (for video), in the location specified in the Options window. (Click  $\bullet$  near the top of the Call display and select **Options**, then display the Application pane.)

#### **Call Information**

To view information such as the current codecs, hover over the line button (for example, line 1) that the call is being made on. Information appears in the tool tip.

#### **Add to Contacts List**

At any time during a call, you can click  $\mathbb{R}$  on the Call display to add the other party to your Contacts list. For information on the fields on the dialog box and on contacts list in general, see [page 18.](#page-20-0)

### **Placing a Call on Hold**

Click *Hold* or click the line or click another line.

To resume a call that is on hold, click the line.

#### **AA – Auto Answer**

Click AA on the dialpad to automatically answer calls as they come in.

### **Flash**

The Flash button on X-Lite works the same way as Flash or Link works on a traditional telephone.

Click *Flash* on the dialpad.

- If you are on an active call, clicking *Flash* will provide a new line. The active calls is put on hold.
- If a call is coming in, clicking *Flash* will pick up the call.
- If a line is on hold, clicking *Flash* will pick up the line.

The exact functionality depends on how your VoIP service provider supports Flash.

### **Sending to Voicemail, DND, and Forwarding Calls**

#### **Send to Voicemail**

When a call comes in, you can send it to voicemail by clicking **SEND TO VOICE MAIL** on the Call display.

You can access your voicemail messages by clicking the  $\blacksquare$  on the Call display (this icon is only displayed if you have new messages).

For important information on how voicemail works, see "Setting up Accounts" on page 6.

#### **DND – Do Not Disturb**

Click **DND** on the dialpad. All incoming calls will be sent to voicemail or given an audible "busy" indication, depending on how the VoIP service provider has set up this feature.

#### **Forwarding Calls**

You can enable or disable forwarding. When forwarding is enabled, every call comes in will be forwarded to

another phone number (other than voicemail). To enable forwarding, click  $\blacksquare$  at the top of the phone and choose SIP Account Settings. Click Properties, click the Voicemail tab, and complete the Forwarding section. For complete details, see ["Account Properties – Voicemail" on page 47.](#page-49-0)

### <span id="page-16-0"></span>**3.6 Three-way Calls**

There are three ways to set up a three-way call:

- "Manual Setup: AA Off and AC Off", below
- • ["AA Off and AC On" on page 14](#page-16-1)
- "Conference Server Mode: AA on and AC On" on page 15

### **Manual Setup: AA Off and AC Off**

You can host a three-way by calling the other parties involved, or by allowing them to arrange the call themselves.

#### **Starting a Three-way Call**

To host a call with two other callers:

- 1. With one active call on one of the lines, place the call on hold by either:
	- selecting another line and dialing a third party, or
	- clicking an incoming call.
- 2. To bring in both lines, click *CONF*. Both lines will be part of the call both the lines on and the line you are speaking to (if any).
- 3. To suspend the three-way call, click *CONF* again to place both parties on hold. The other participants cannot speak to one another.

You can talk privately to one line by clicking the appropriate line. If another call comes in while the three-way call is on hold, you can choose to answer this line. If you then click *CONF* again, all lines (including the new line) will be added to the three-way call.

4. To restart the three-way call, click *CONF* again.

Note that you can be the host even if you did not initiate the call to the first person. For example, one person can phone you, then you can place and accept the other call, and establish the three-way call.

#### **Get Information on Calls**

Hover over any line that is in use to see the status of the call (for example, "on hold" or "in conference") and the name or number of the caller.

#### **Removing a Party during an Active Three-way**

- 1. Suspend the three-way call by clicking *CONF*.
- 2. Select the line of the participant who will be leaving the three-way call.
- 3. Say goodbye to the party then click  $\blacksquare$ .
- 4. The three-way call no longer exists. The remaining call is now on hold.
- 5. A party can also leave a three-way call on their own by simply hanging up.

#### **Removing all Parties**

If the three-way call is in progress (not on hold), you can hang up on all parties and end the three-way call by clicking  $\bullet$ .

### <span id="page-16-1"></span>**AA Off and AC On**

"You answer calls manually and X-Lite adds each to the three-way call automatically"

- 1. Click *AC* on.
- 2. Manually answer the first call. There is no need to put the call on hold.

#### **CounterPath X-lite 3.0**

- 3. When the next call comes in, on another line, answer the call. As soon as you answer the call, a three-way call will be set up.
	- The three-way call is established even if you had the other line on hold.

### **Conference Server Mode: AA on and AC On**

"X-Lite acts as a fully-automated three-way call server"

- 1. Click *AC* on and *AA* on.
- 2. When the first call comes in, X-Lite will automatically answer. You can speak to this person.
- 3. As new calls come in, X-Lite will automatically answer them and add them to the three-way call.

### **While the Call Is in Progress**

#### **Video in Conference Mode**

If your VoIP service provider supports video, click *Start* on the Video drawer to send video to the other parties. You will see the other parties in the top video panel (each in a separate tile) if they have enabled video at their end.

#### **Adjusting Volume and Muting**

Use the microphone slider (on the left) to adjust the volume of your voice for your listeners

Use the speaker adjustment (on the right) to adjust volume of the sound you are hearing.

#### **Mute**

Click  $\ddot{\bullet}$  on the dial pad to prevent the other parties from hearing you. The **io** icon appears on the Call display. When you mute, you may also want to stop video feed, if any.

#### **Speakerphone**

Click  $\mathbb F$  on the dial pad to put the callers on the speaker phone. You must have a sound device such as a sound card or USB device.

#### **Call Record**

Click **REC** at any time during the call. Click again to stop recording. Recordings are saved as AVI files.

If you have not yet set up for recording, do so before recording: Click  $\bullet$  near the top of the phone and select **Options**. Display the Application pane. In the Media area, enter the folder where you want the recording file to be saved.

#### **Call Information**

To view information such as the current codecs, hover over the line button (for example, line 1) that the call is being made on. Information appears in the tool tip.

#### **Add to the Contacts List**

At any time during a call, you can click  $\phi$  on the Call display to add the other party to the Contacts list. For information on contacts lists, see [page 17](#page-19-0).

### **Multiple Conference Hosts**

An X-Lite conference call may include up to seven individuals—the conference host plus a participant on each of the two lines. You can establish multiple conference hosts in order to "daisy chain" together a conference call with more than three participants.

For example, one person may host two other parties (to occupy all of its available lines) with one of those parties being a conference of their own containing five other parties. This would bring the total number in the aggregate conference call to eight.

In theory, such "daisy chains" would allow for an unlimited number of parties in a conference call. However, in a real scenario, the number of participants is limited by bandwidth constraints at each of the conference host's computers, causing audio quality to degrade more and more as new participants are added.

X-Lite will automatically switch to the best codecs available, as required (as participants are added). (For information on codecs, see ["Options – Advanced – Audio Codecs" on page 38.](#page-40-0)) If the audio on the conference call is of poor quality, then your conference is probably beyond the limits of your very best codec: the conference is too big.

## <span id="page-19-0"></span>4 Managing Calls and Contacts

### <span id="page-19-1"></span>**4.1 Calls & Contacts Drawer**

To display the X-Lite Calls & Contacts drawer, click the black button toward the extreme right edge of the softphone application. You can open (display) and close (hide) this drawer at any time.

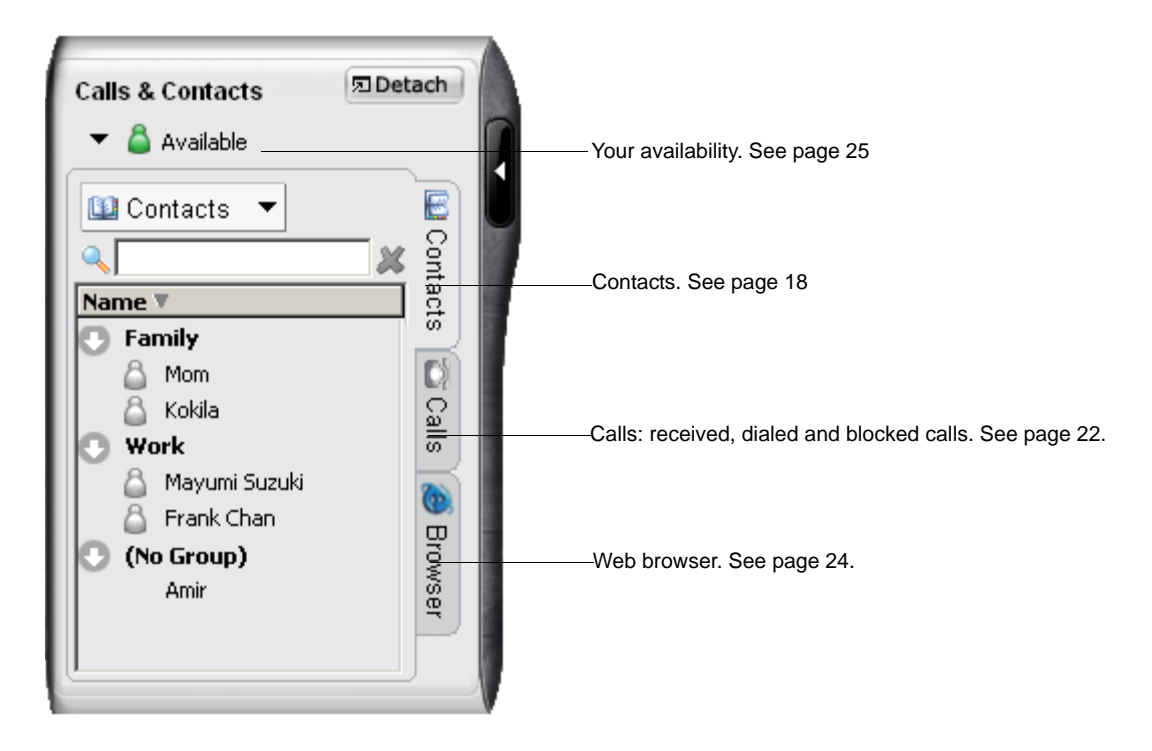

### <span id="page-20-0"></span>**4.2 Contacts Tab**

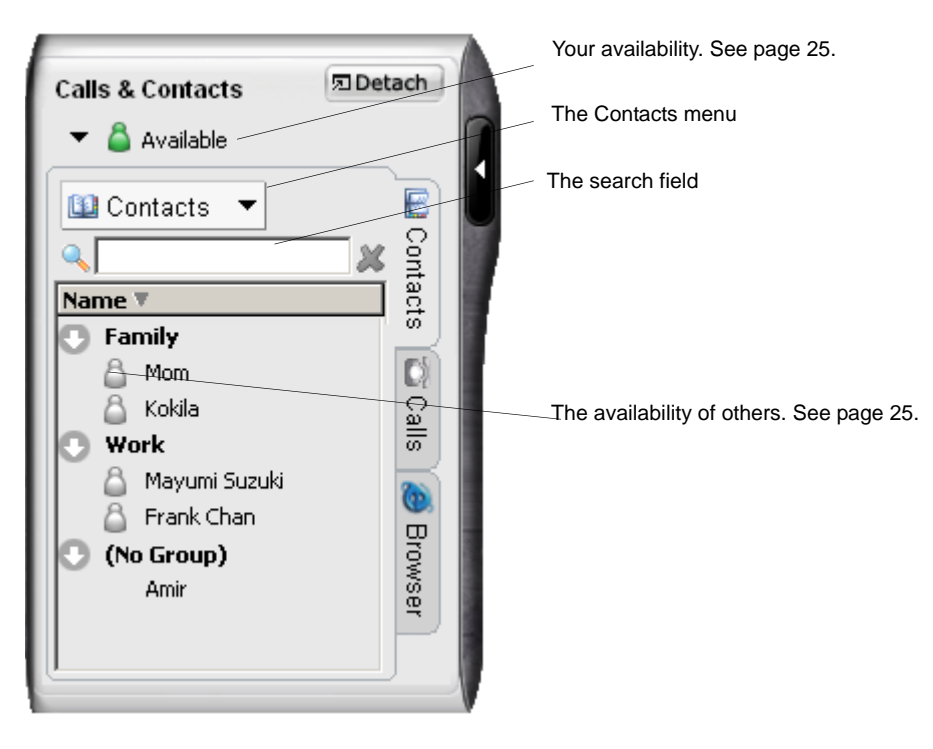

The Contacts tab displays your contacts and lets you specify multiple contact methods for them, including:

- SIP address (softphone)
- Home phone number
- Cellphone number
- E-mail.

You can identify one of these contacts as the primary contact method.

You can phone any contact. If the contact has a SIP address, you can also and send instant messages, watch their availability, and let them watch your availability. If the contact has an e-mail address, you can send an e-mail from X-Lite.

Contacts are typically organized into groups. X-Lite includes three built-in groups: "Friends", "Home", "Work". You can add more groups, as desired.

#### **Changing the Contacts List View**

- To display the drawer in a resizeable window, detach the Calls & Contacts drawer.
- To show contacts organized into groups, click the Contacts menu and choose **Show Categorized**.
- To show only the contacts who are set up for Available and who are currently online, click the Contacts menu and choose **Show only contacts with availability**.
- To sort contacts, click the Contacts menu and choose the desired sort rule.

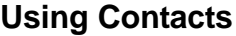

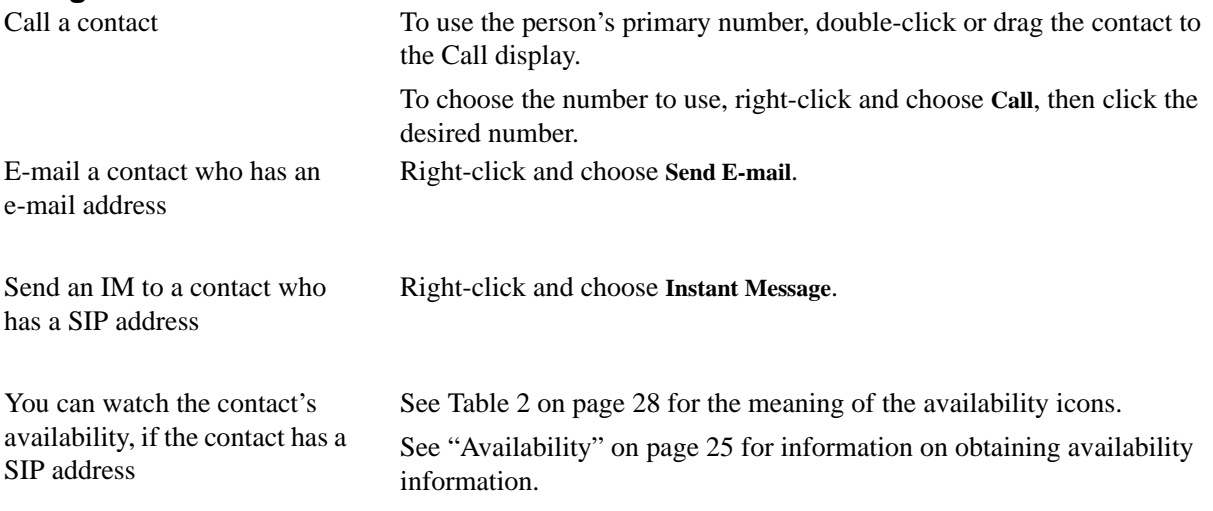

### **Managing Contacts**

#### **Adding, Deleting or Renaming Groups**

Click the Contacts menu and choose **Manage Groups**.The Manage Groups dialog box appears.

- To create a new group, click **New Group**, type a name, and press Enter.
- To rename, click on the group so that only the text is selected. Type the new text and press Enter.
- To delete a group, select the group and choose **Delete Group**. The group is deleted. The contacts in that group are moved to No Group.

#### <span id="page-21-0"></span>**Adding a Contact**

Click the Contacts menu and choose **Add Contact**. The Contact Properties dialog box appears, see below.

#### **Finding a Contact**

If the contacts list is long, use the  $\mathbb{Q}_k$  field to filter the contacts that are displayed. To clear the filter and redisplay all contacts, clear the  $\mathbb Q$  field.

#### **Changing Contact Information**

To change the information for a contact, right-click the contact and choose **Edit**. The Contact Properties dialog box appears, see below. Some of the changes you can make are:

- Change any contact details.
- Add, delete or change a contact method.
- Change the primary contact method.
- Move a contact to another group by selecting a different group.
- Add an existing contact to more groups by selecting one or more extra groups.
- Change the **Show this contact's Availability** checkbox to enable or disable availability information for this contact. For information on availability, see [page 25](#page-27-0).

#### **Moving or Deleting a Contact**

- To drag a contact to a different group, select it and drag it to the new Group name.
- To delete a contact, right-click the contact and choose **Delete**. The contact is removed from this group.

#### **CounterPath X-lite 3.0**

### **Contact Properties Dialog Box**

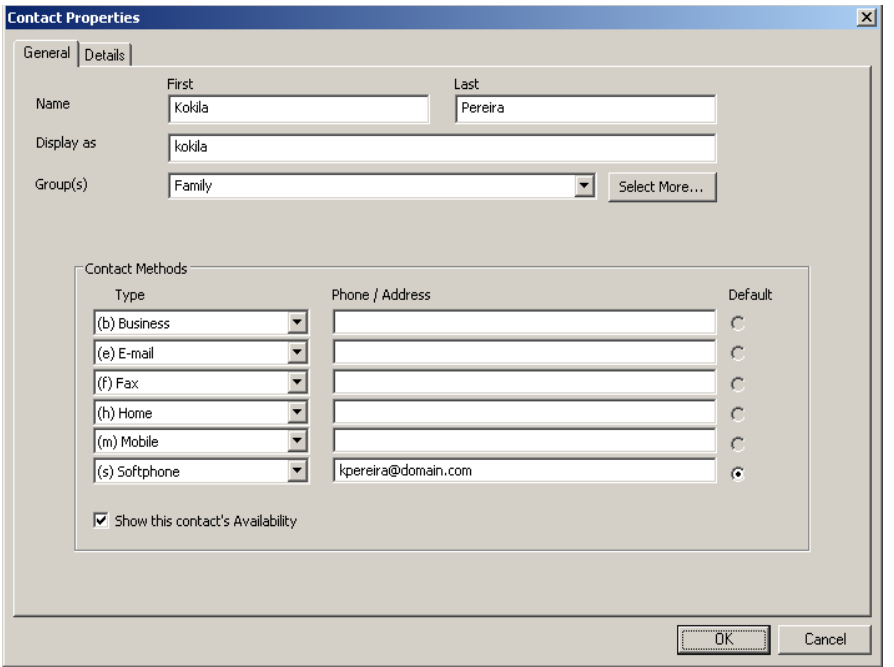

- 1. Enter the desired information on the two tabs.
- 2. When you click OK, the contact is added to the specified group or groups, with the specified primary contact method displayed in the list.

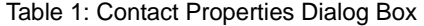

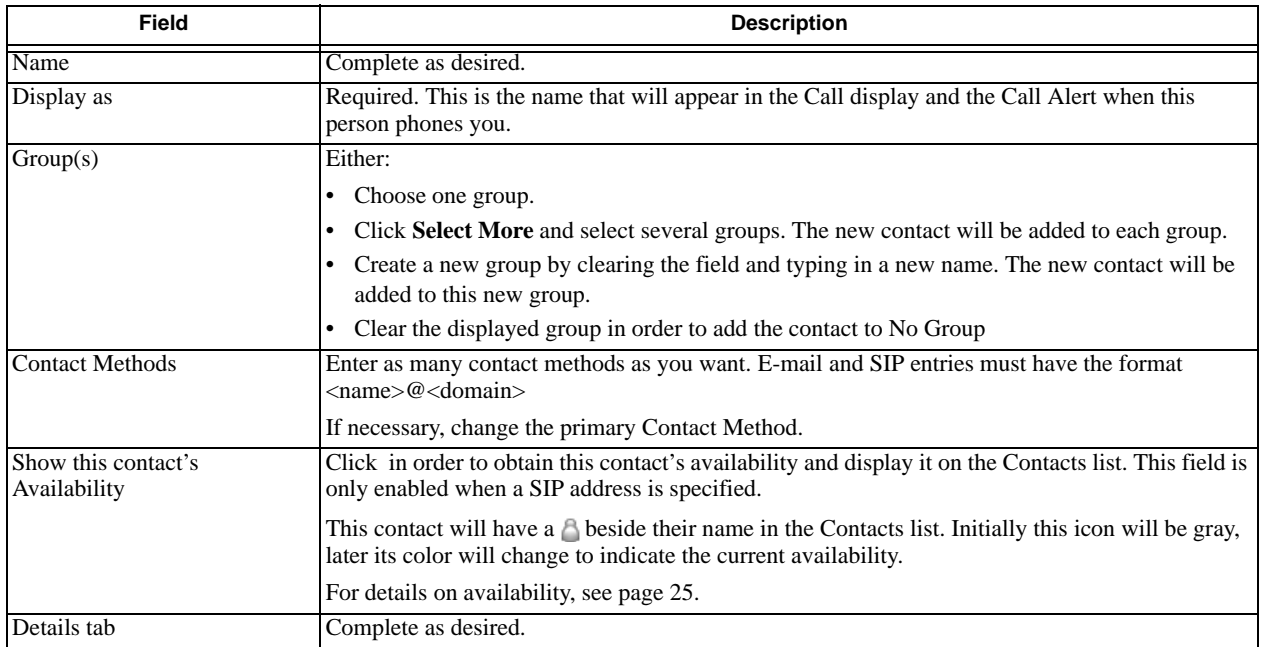

#### **Importing Contacts**

You can import a contacts list from:

- A comma-separated file. Use this method to import from a Microsoft® Excel ® file. You will first have to set up the file; see below.
- A Microsoft® Outlook® or Microsoft® Exchange contacts list (a \*.pst file).
- A vCard file (\*.vcf file). A vCard is an electronic business card that is often attached to an email.

The new contacts will be added to the existing contacts.

- 1. Click the Contacts menu and choose **Import**. The Import Contacts wizard starts.
- 2. As soon as you click **Finish** on the wizard, the Contacts tab in X-Lite is updated to show the imported entries. Note that none of the entries are set up with availability turned on; in order to view availability of contacts, you must modify the appropriate entries by changing the **Show this contact's Availability** checkbox. See above for details.

#### **Setting up an Excel File for Import**

- 1. Remove any introductory text or headings from the top of the file. (You can keep text at the end of the file; it will be ignored during the import.)
- 2. Insert a blank row as the first row, then insert the headings that X-Lite will use to interpret the meaning of each column. The columns can be in any order. The most popular headings are:
	- display-name
	- entry\_id
	- given\_name
	- surname
	- postal address.

For a complete list of headings, see ["Contact List Headings" on page 63](#page-65-0).

3. Save the file as \*.csv.

#### **Exporting Contacts**

You can export a contacts list to a comma-separated file, a pst file or a vcf file.

- 1. Click the Contacts menu and choose **Export**. The Export Contacts wizard starts.
- 2. When you click **Next**, the export starts. The result is:
	- For an Outlook export, the existing .pst file is updated to include the entries from the X-Lite contacts list. If Outlook is open, the entries immediately appear in the Contacts list. All information in the X-Lite contacts list is exported to Microsoft Outlook. Only information that can be displayed in Outlook actually appears in the Outlook Contacts window. Typically this means that all SIP addresses are exported (and stored in custom fields) but not displayed in Outlook.
	- For other formats, a new file of the specified type is created.

### <span id="page-24-0"></span>**4.3 Calls Tab**

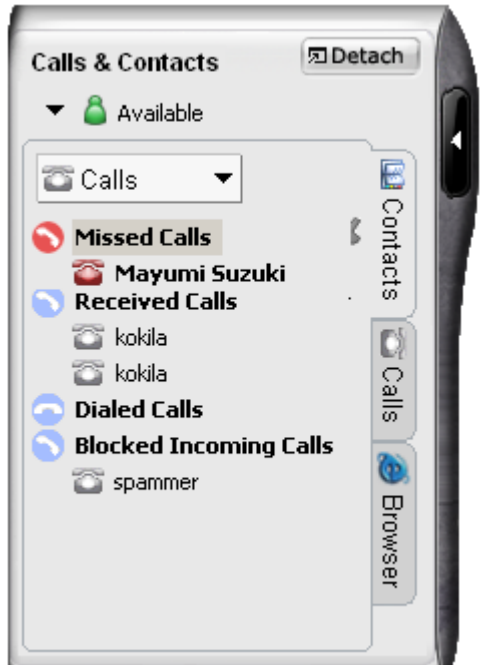

There are three lists that show calls you have made and received:

- Missed Calls: incoming calls that you missed.
- Received Calls: incoming calls, both answered and missed.
- Dialed Calls: outgoing calls, both answered, unanswered and hung up.

### **Managing the Lists of Calls**

You can open and close each list to show or hide its contents.

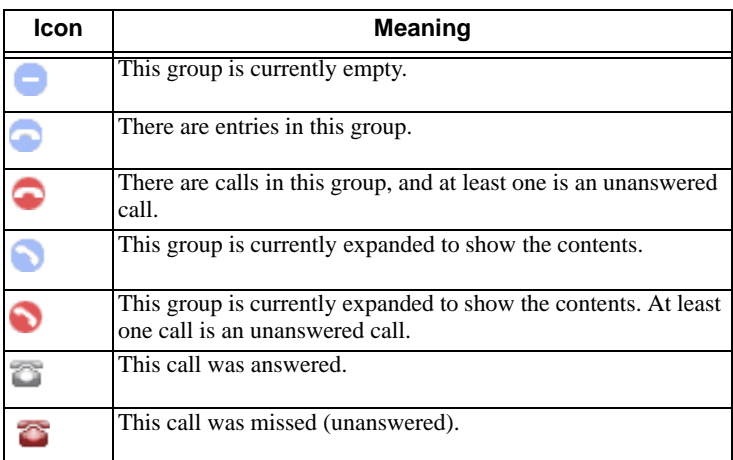

You can select a list and click **Calls** in order to:

• Delete all entries from the list.

You can right-click on an entry in the Received or Dialed list to:

- Ban this person. This person will not be able to send you phone calls or instant messages, and will not be able to see your online availability. You can change these privacy rules at any time; see [page 29.](#page-31-0)
- Delete the call.

#### **CounterPath X-lite 3.0**

• Add to contacts.The Add Contact dialog box appears. Complete the dialog box and press OK. For more information on the fields, see "Managing Contacts" on page 19.

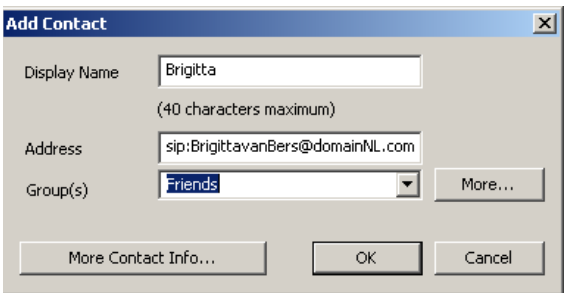

### **Phoning and Sending IM from a List**

You can right-click on an entry in the Received or Dialed list to:

- Phone this person.
- Phone this person and add them to a three-way call that is in progress. For more information on three-way calls, see ["Three-way Calls" on page 14.](#page-16-0)
- Send an instant message. For details, see [page 31.](#page-33-0)

### <span id="page-26-0"></span>**4.4 Browser Tab**

The Browser tab lets you perform a Google search or connect to the X-Lite support forum.

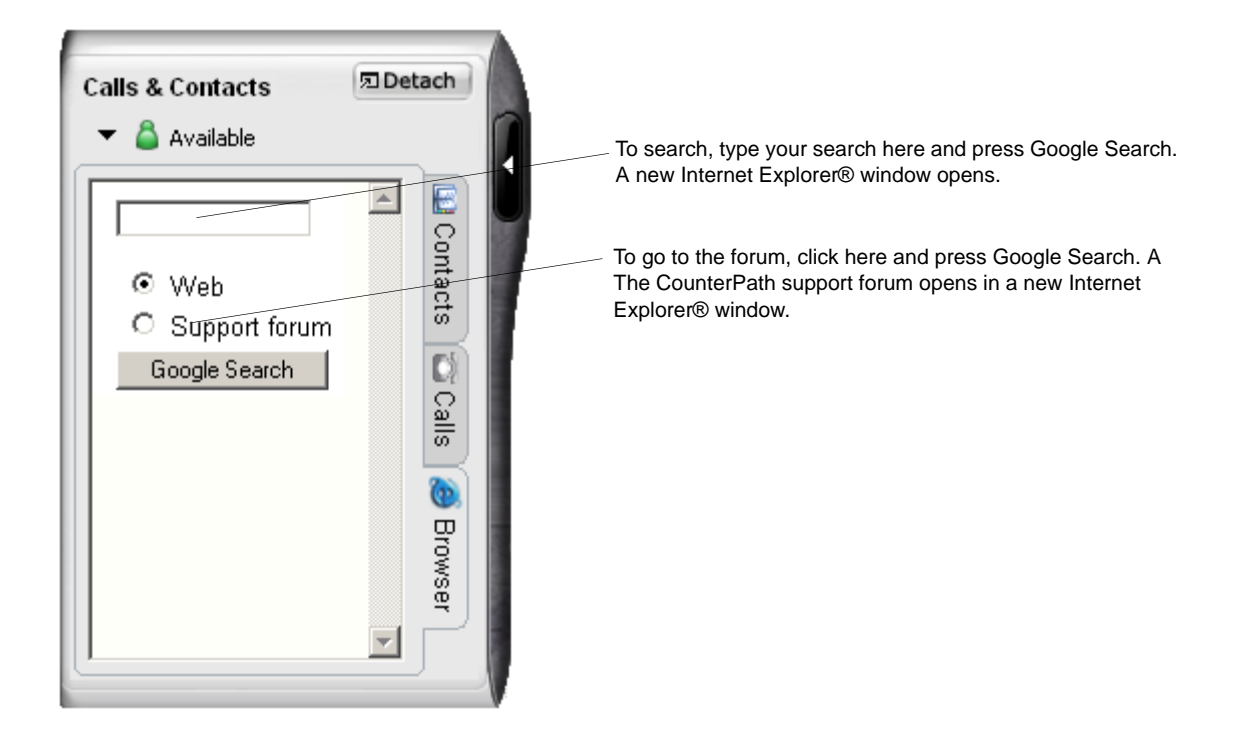

### <span id="page-27-0"></span>**4.5 Availability**

Availability refers to the ability to see whether a person is available or not: online, on phone, busy, and so on. Availability information is displayed in the Calls & Contacts drawer.

You can publish your availability to contacts who have SIP addresses, and you can set up X-Lite to view the availability of other contacts. These contacts can be contacts on your Counterpath X-Lite account or your other account (if you are using it).

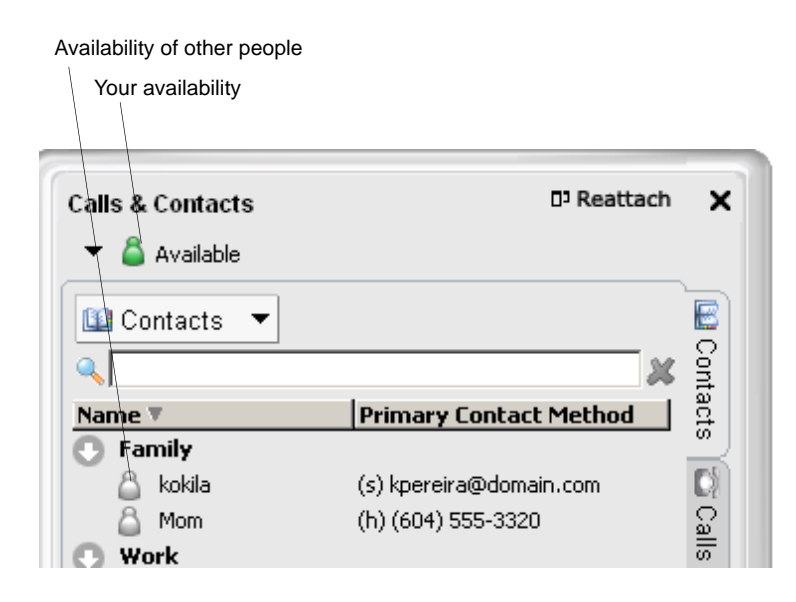

### **Sharing Availability**

#### **Watching Others' Availability**

To be able to see the availability of another person, either add that person to the Contacts list with the "Show this contact's Availability" field checked, or modify the existing contact information so that this field is checked. For more information, see page 19.

As soon as the person is set up in this way in your Contacts list, X-Lite sends them a notification request. The request asks that you be able to see that person's availability. If the person allows this request, then the icon beside their name (in your Contacts lists) becomes color coded (see below for details), so you can determine their availability.

#### **Allowing Other Parties to See your Availability (Publishing your Availability)**

Continuing from above, when the other person allows the notification request, your name is added to their Contacts list. As soon as you are added to their list, a request is sent back to you requesting that that they be able to see you. You can reply to this request to complete the sharing loop.

If you have two accounts set up, icons may remain gray when you expect them to be color coded. For information on how this can happen, see "Account Properties – Presence" on page 51.

#### **CounterPath X-lite 3.0**

#### The following chart illustrates how the sharing of availability occurs.

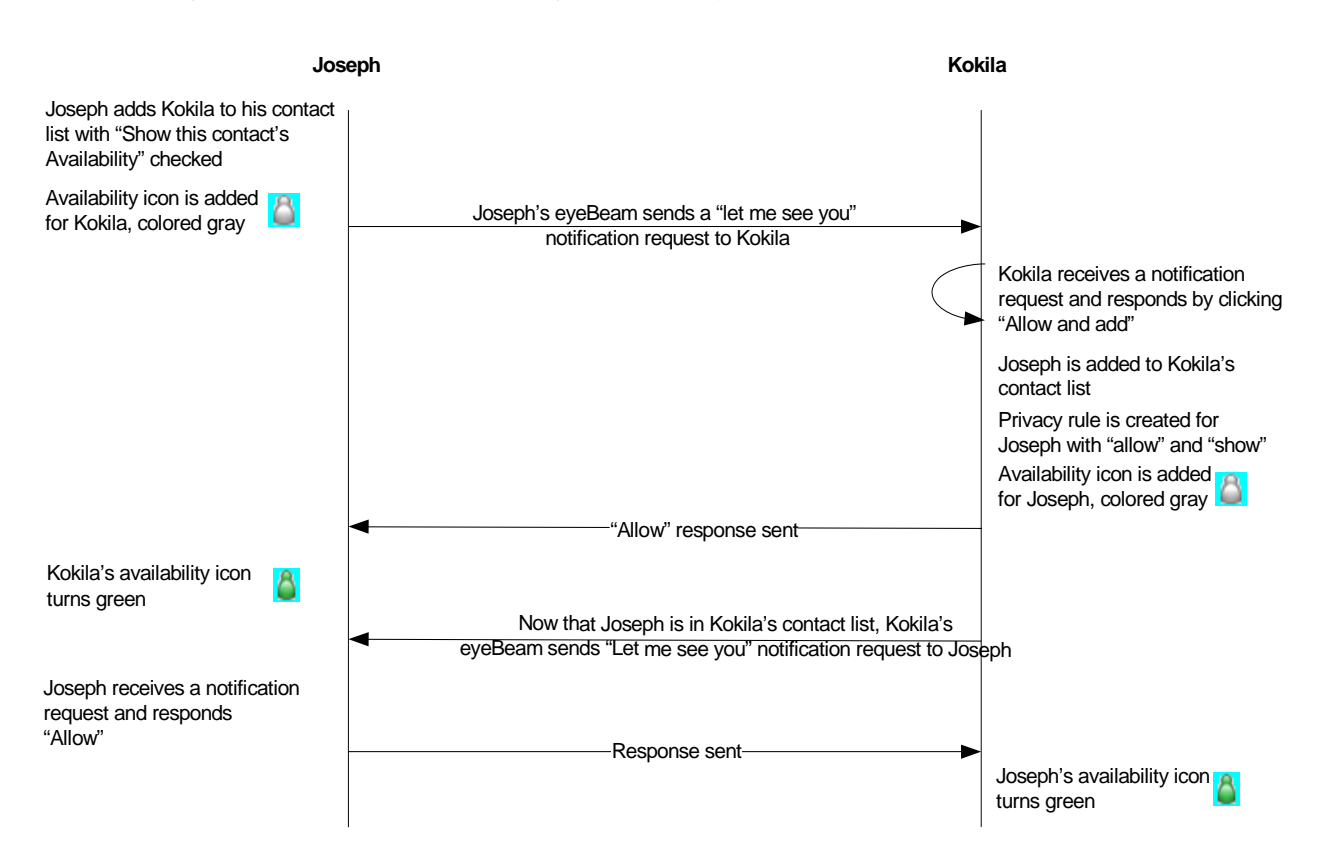

#### **Receiving a New Contact Request**

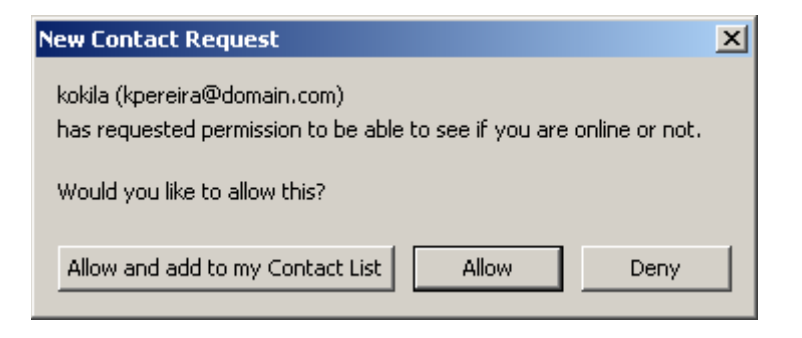

Your X-Lite receives a new contact request when you add a contact to your list (with "Show this contact's Availability" checked) or when another person adds you as a contact at their end.

The request is handled in one of two ways:

- If you set up a privacy rule before this person has a chance to contact you, then you will never see this request. X-Lite will automatically reply to the request according to the rule. See ["Privacy Rules" on page 29](#page-31-0).
- If you do not yet have a privacy rule set up for this person, this request appears to you as a New Contact Request.

#### Respond to the request:

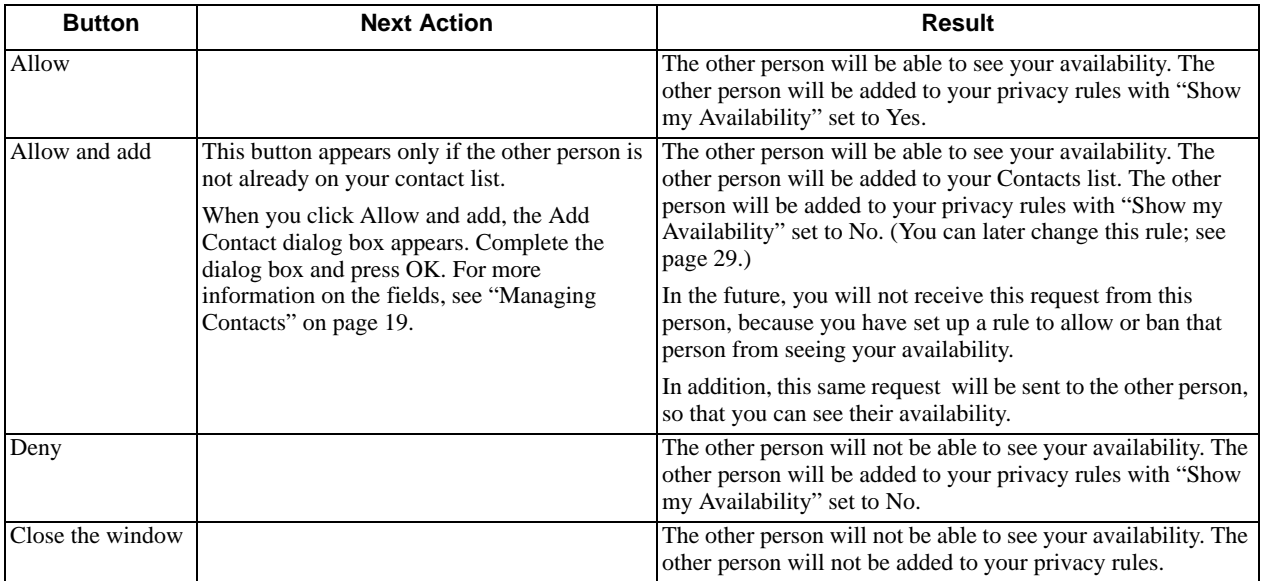

### **Changing Availability Permissions**

- If you no longer want another person to be able to see your availability, change the Show My Availability field for that person on the Privacy Rules. See [page 29](#page-31-0). The icon for that person in the Contacts tab changes to Offline.
- If you no longer want to watch another person's availability, uncheck the **Show this contact's Availability** field on the Contact Properties dialog box (see [page 18](#page-20-0)).

### **Setting your Availability**

#### **Changing your Availability**

Click the down arrow beside the availability indicator, and select the desired availability. See Table 2, below.

When your availability changes, the new availability is sent to everyone who has permission to see your availability.

#### **Setting up Availability Indicators**

You can create custom availability indicators, or edit or delete custom or built-in indicators: In the Calls & Contacts drawer, click the down arrow beside your availability, and choose **Availability Settings**. See [page 35](#page-37-0)  for details.

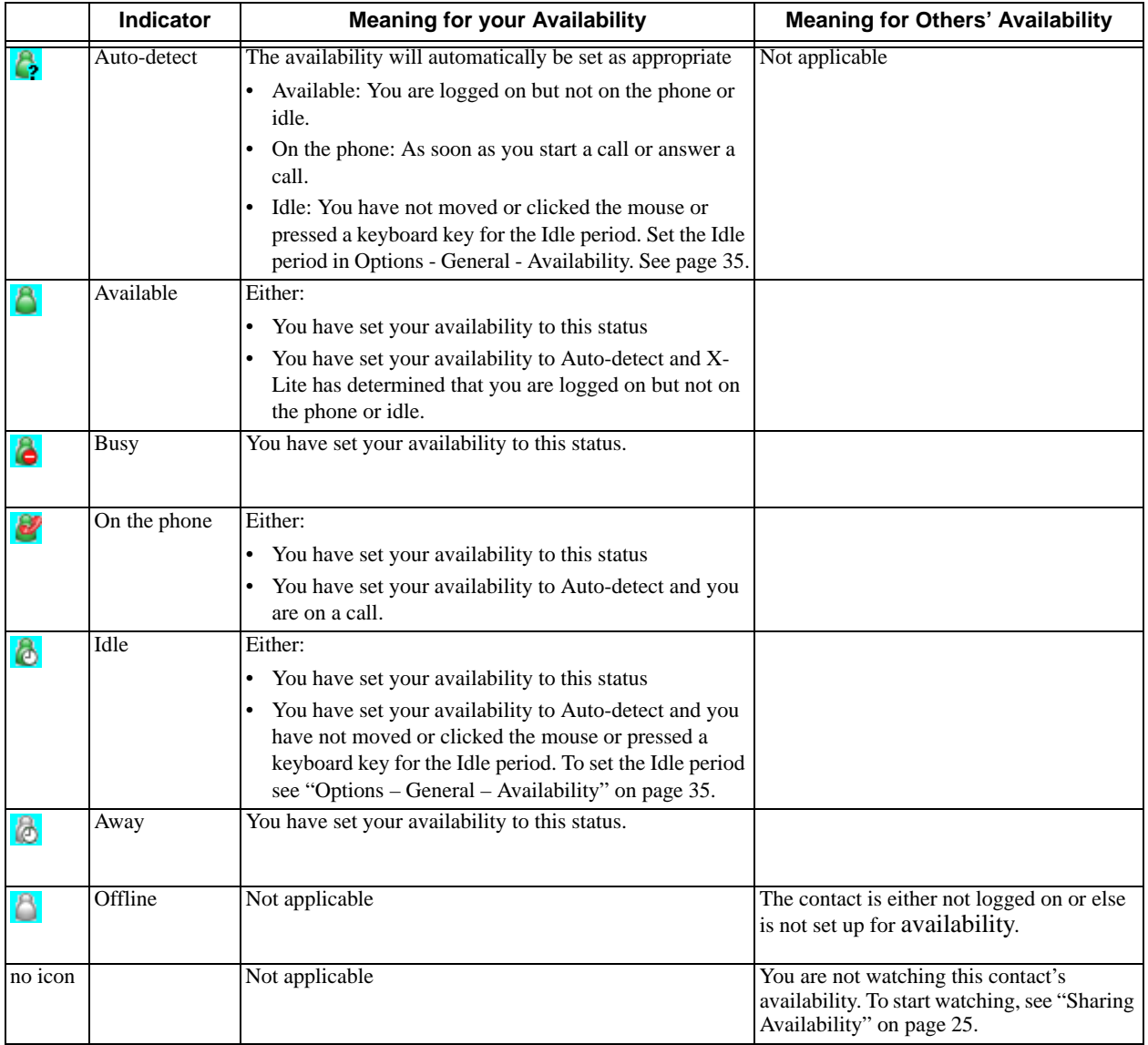

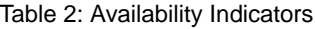

### <span id="page-31-0"></span>**4.6 Privacy Rules**

You can allow or ban another person from contacting you. There are separate rules for incoming phone calls, incoming instant messages, and availability detection. You can ban or allow an individual person, or an entire domain.

You can also ban a person in the Received, Dialed or Blocked list. Right-click on the name and choose Ban this Person.

#### **Privacy Rules Window**

Click  $\bullet$  at the top of the phone and choose Privacy Rules. The Privacy Rules window appears.

The window may already show some rules; these rules were added during the availability exchange. See "Sharing Availability" on page 25.

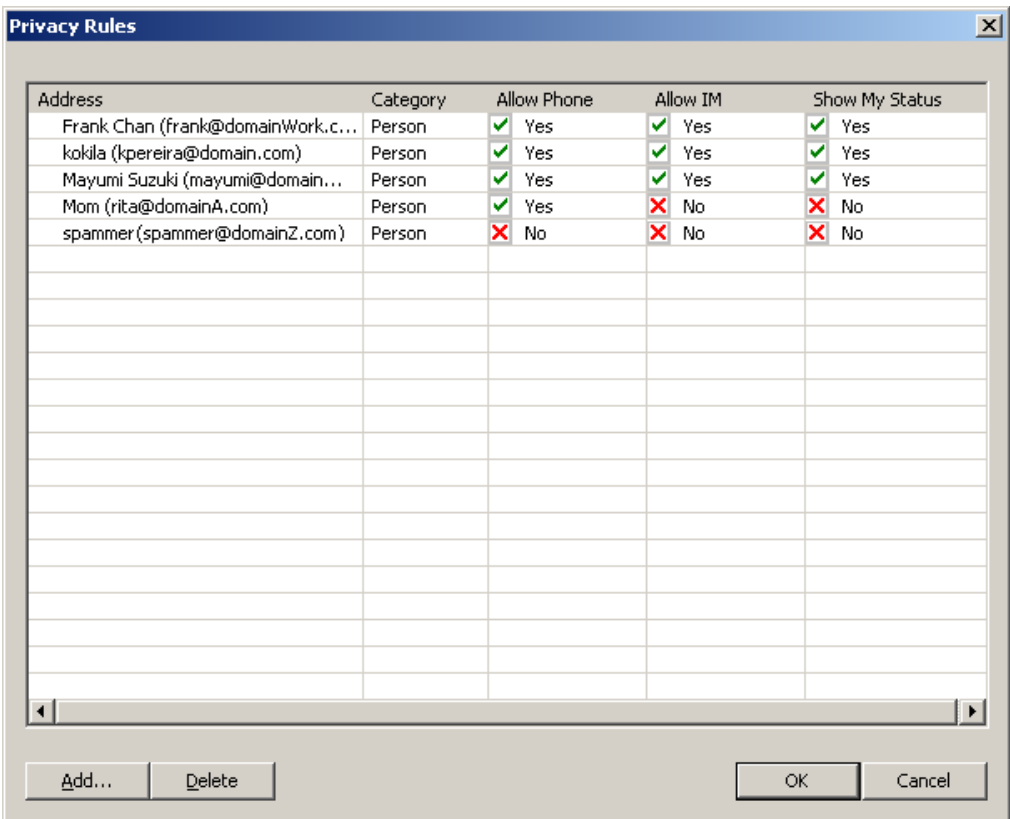

#### **Adding a Name or Domain**

1. Click Add. The Add new privacy rules dialog box appears.

2. Complete the dialog box. If you click "Add rule for a person", enter a SIP address. If you omit the domain, your domain is automatically added when you click Add. If you click "Add rule for a domain", enter just the domain.

The new name is added to the Privacy Rules list with all groups set to Yes or No.

If a new contact request is received from this person, X-Lite automatically responds according to the rule: the New Contact Request dialog box will not be displayed.

#### **CounterPath X-lite 3.0**

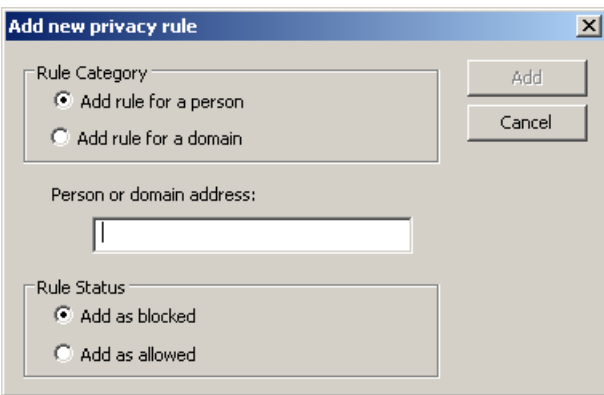

#### **Changing Settings**

To change the settings for an existing name, click in the cell you want to change; the value changes, for example from No to Yes.

#### **Deleting an Entry**

Click on the entry and click Delete. The entry is immediately deleted.

- If the rule is for a person: If you are in the other person's contact list or if the other person is in your contact list, then you will receive a New Contact Request for that person, requesting to share availability. Therefore, you should only remove the privacy rule for a person when the address is no longer valid.
- If the rule is for a domain: If you are in the contact list of anyone in that domain or if people in that domain are in your contact list, you will receive a New Contact Request from each of those people, because you no longer have a rule for any of them.

Therefore, in general, you should not remove the privacy rule for a domain. Instead, you may want to set up several rules. For example, an allow rule for the domain and ban rules for some people in that domain. Or a ban rule for the domain and allow rules for some people in that domain.

## <span id="page-33-0"></span>5 Instant Messaging (IM)

### **Sending and Receiving an IM**

To display the IM window, right-click any entry in the Calls & Contacts drawer and select **Instant Message**.

- 1. Type the message. Include emoticons and formatting, as desired.
- 2. Press Send.

You can press Ctrl-F to search for text in the large message area.

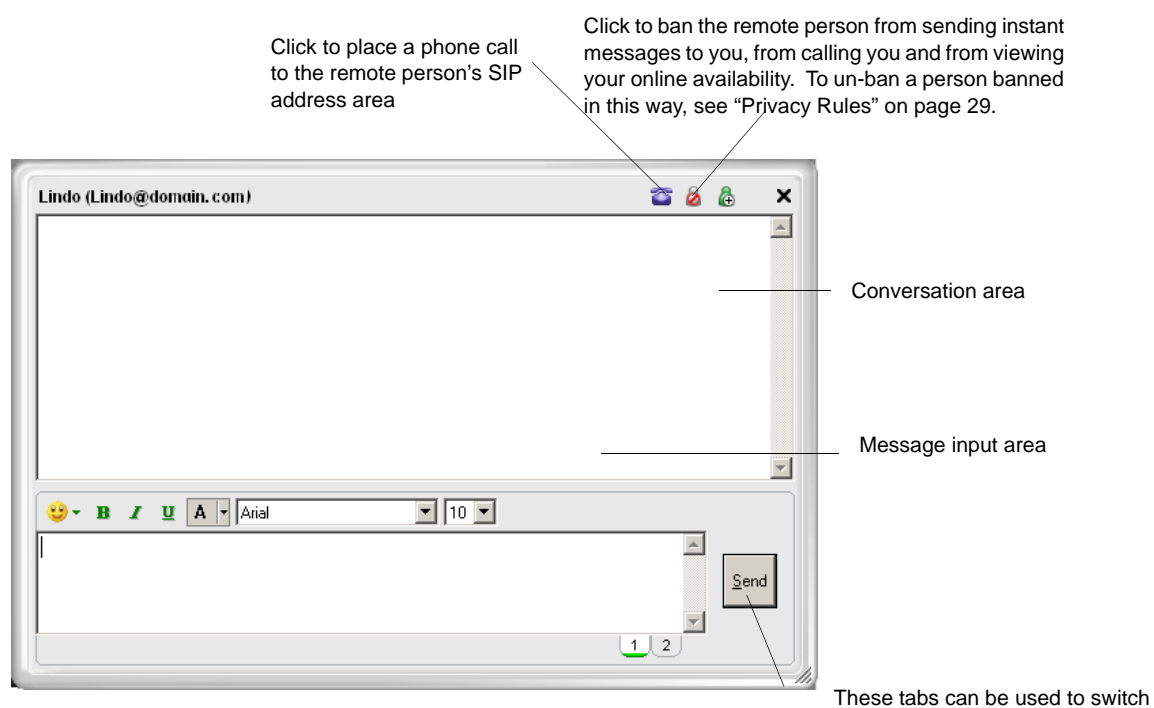

between two separate message compositions. This can be helpful if you are busy typing a message when you receive an incoming message (from the same person) that requires an immediate response. Clicking Send sends only the currently

### **Adding the Remote Party to your Contacts List**

You can click  $\bigoplus$  in order to add that person to the Contacts list.

The Add Contact dialog box appears. Complete the dialog box and press OK. For more information on the fields, see "Managing Contacts" on page 19.

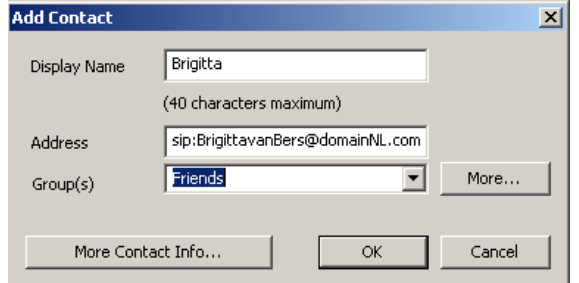

## <span id="page-34-0"></span>6 The X-Lite Menu

Access the X-Lite menu by clicking  $\Box$  at the top of the phone. The menu items are:

- Options. Options control the way that you work with X-Lite . See ["Options General Application" on](#page-35-1)  [page 33](#page-35-1).
- SIP Account Settings. These settings control how X-Lite interacts with your VoIP service provider. See [page 44](#page-46-0).
- Privacy Rules. See [page 54](#page-56-0).
- Open Diagnostic Log. Customer support may ask you to open this log if you are experiencing problems with X-Lite. For information, see ["Options – Advanced – Diagnostics" on page 43](#page-45-0).
- Open Diagnostic Folder. Customer support may ask you to open the diagnostics log if you are experiencing problems with X-Lite. For information, see ["Options – Advanced – Diagnostics" on page 43](#page-45-0).
- Help. This menu item takes you to http://support.counterpath.net.
- About.
- Exit. To exit X-Lite. You can also exit by pressing Ctrl-Q.

### <span id="page-35-0"></span>**6.1 Options**

## <span id="page-35-1"></span>**Options – General – Application**

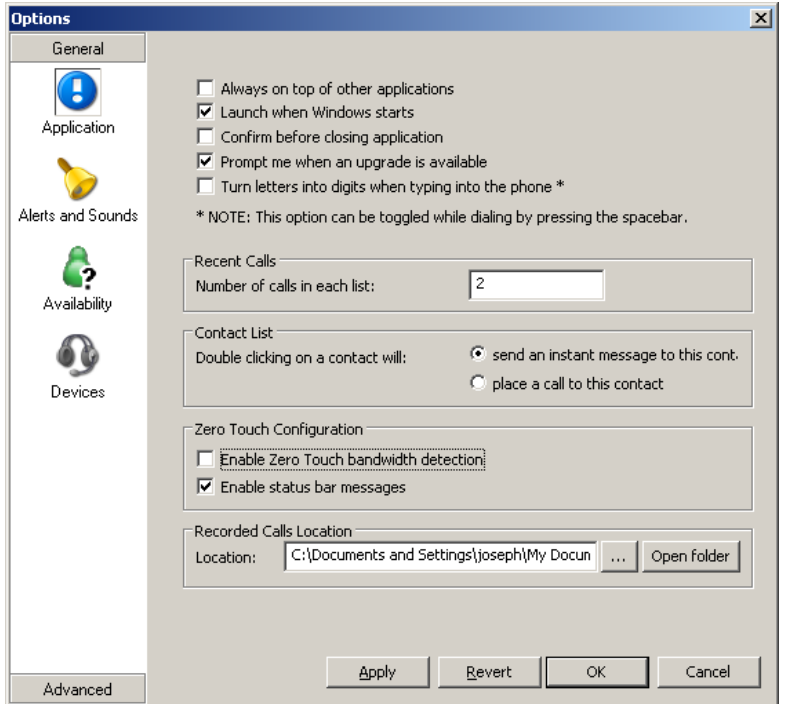

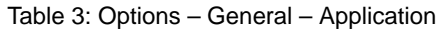

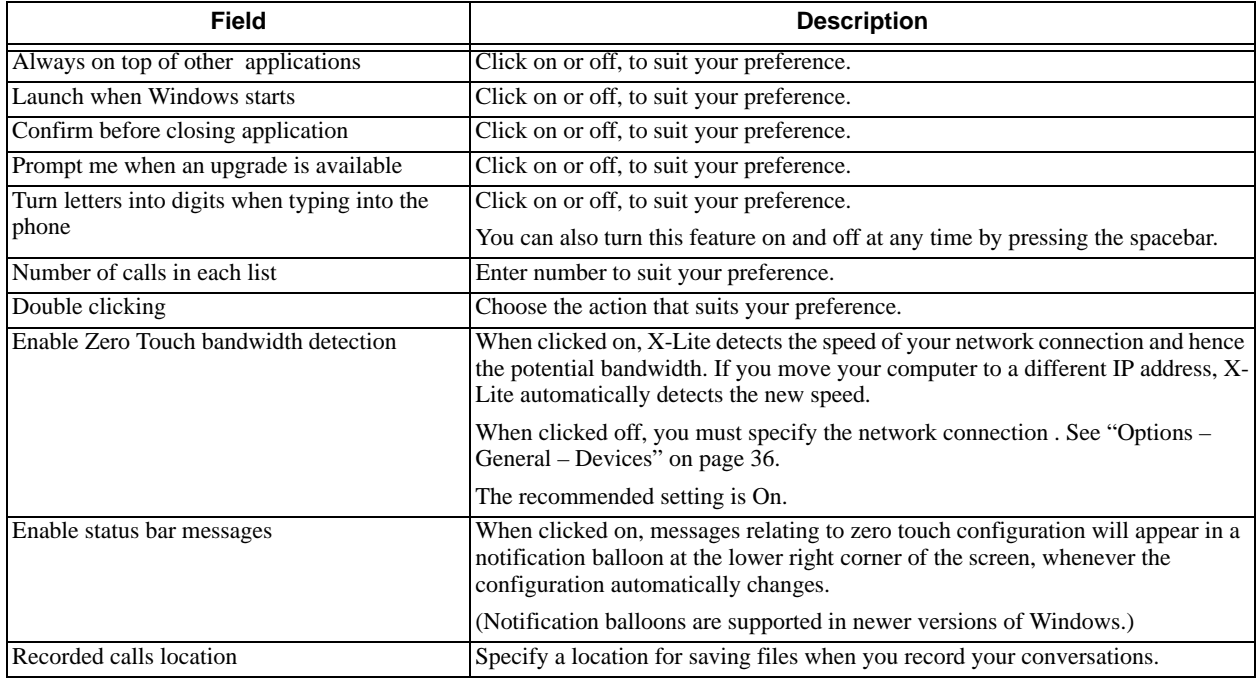

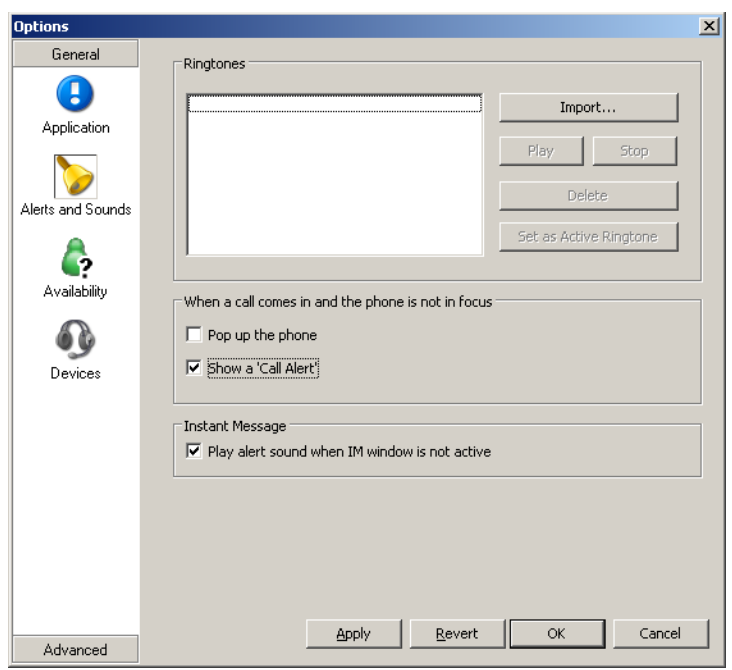

<span id="page-36-0"></span>**Options – General – Alerts and Sounds**

On this page you can:

- Work with ringtones. You can import a ringtone (a .WAV file). You can play to try it out. You can activate one ringtone. You can delete a ringtone.
- Set up X-Lite to bring the softphone to the front automatically when a call comes in.
- Set up X-Lite to display the Call Alert box (see right) when a call comes in and the softphone is minimized, or covered, or revealed but not in focus.

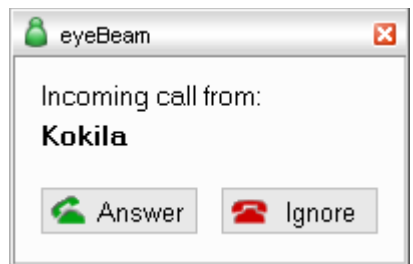

### <span id="page-37-0"></span>**Options – General – Availability**

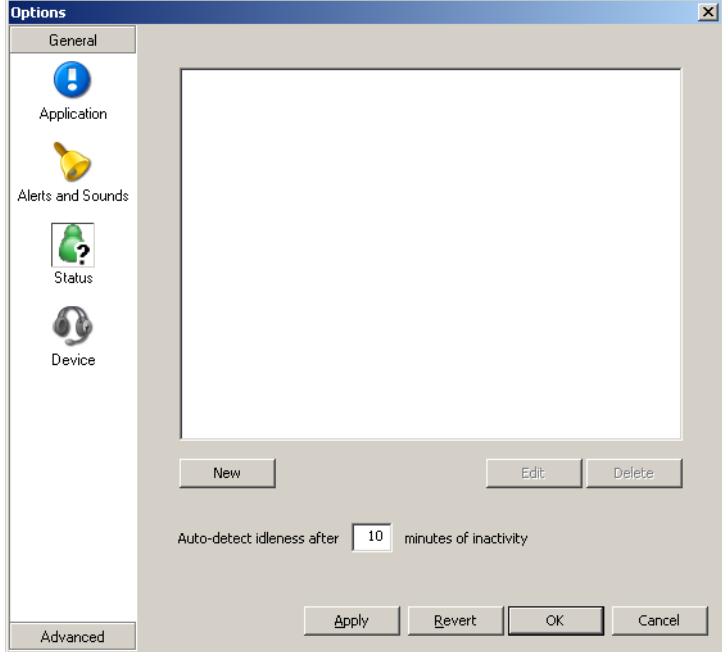

This screen lets you add indicators to the standard Availability indicators built into X-Lite. For more information on availability, see [page 25](#page-27-0).

- You can set the Idle timer. This is the time since you last moved or clicked the mouse or pressed a keyboard key, after which X-Lite will automatically change your Availability to Idle, but only if your current Availability is "Auto-detect".
- You can add a custom indicator, click New, type in the availability description, and assign an icon. For example, you might create an indicator called "Client meeting" with the Away icon.
- You can edit or delete a custom indicator.

### <span id="page-38-0"></span>**Options – General – Devices**

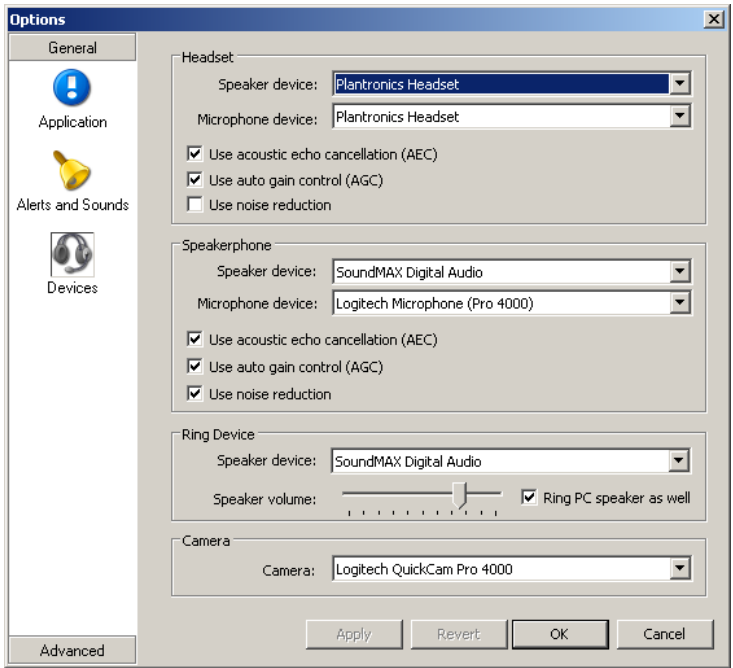

This panel lets you specify the devices you are using and then enable features for those devices.

There are two ways to specify devices:

- Automatically. X-Lite automatically detects the devices attached to your computer and chooses which ones to use for audio and video. These choices are shown on this panel.
- Manually. If you do not like the selections made by X-Lite, you can override them on this panel.

#### Table 4: Options – General – Devices

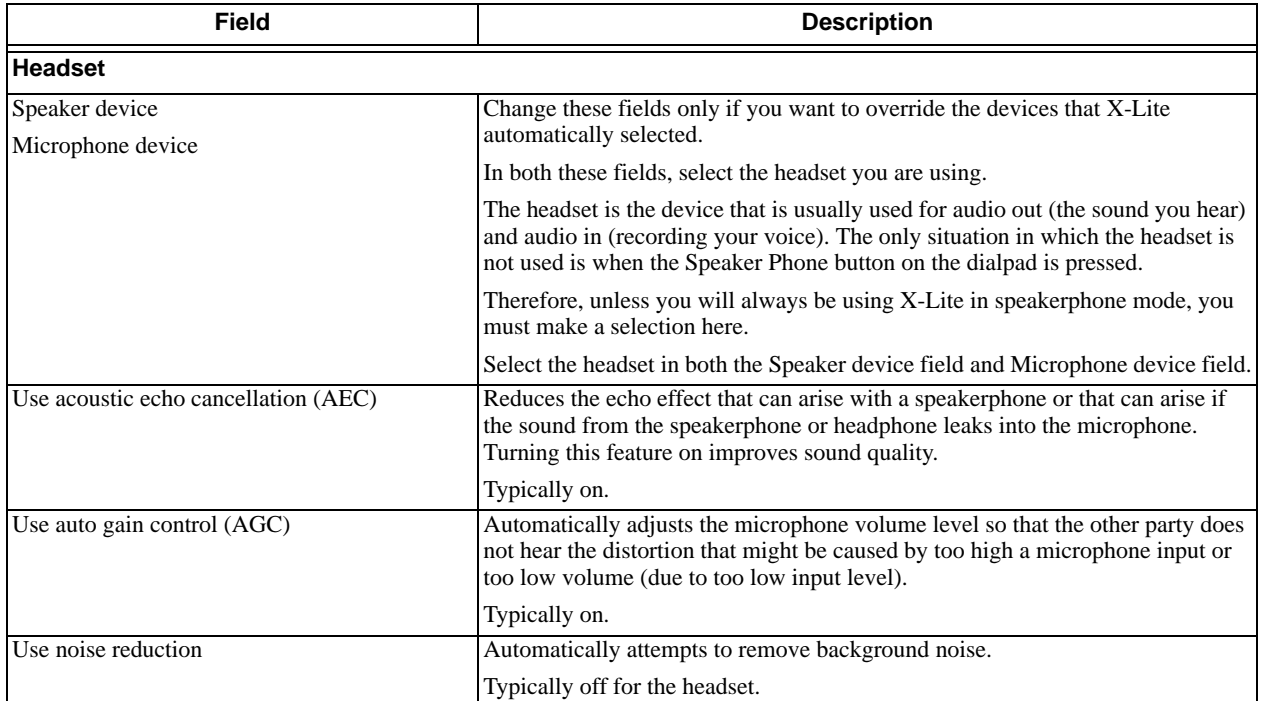

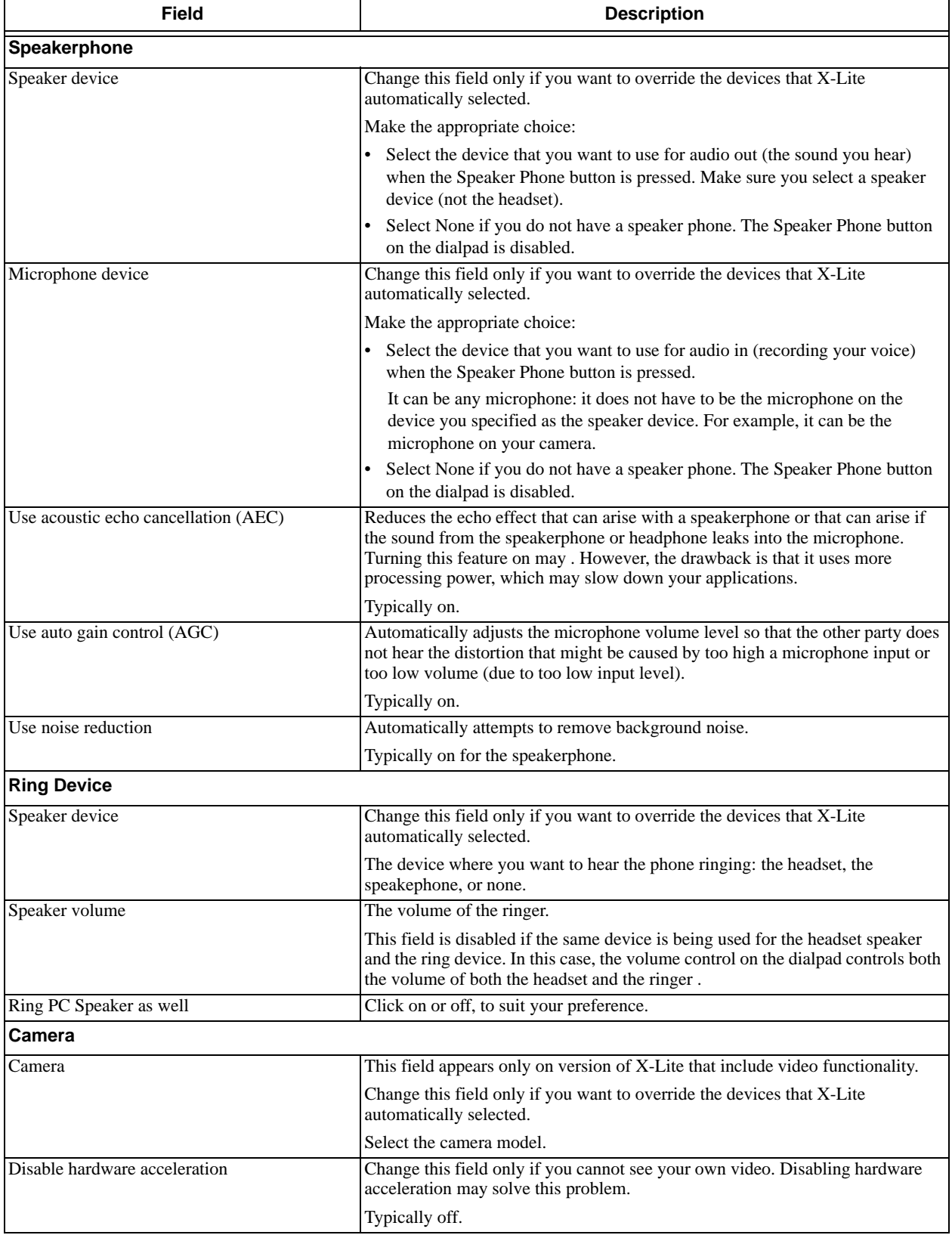

#### Table 4: Options – General – Devices

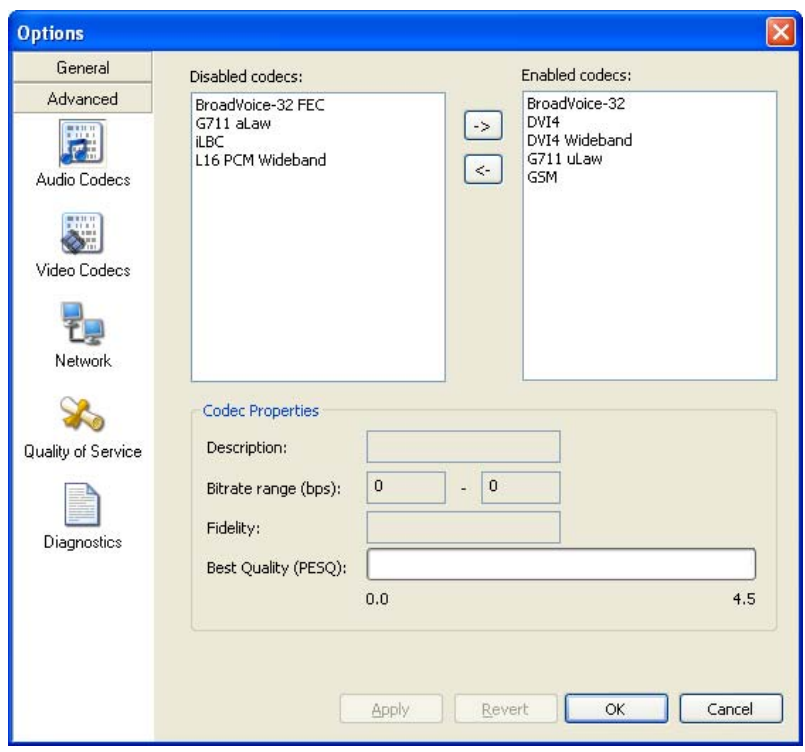

### <span id="page-40-0"></span>**Options – Advanced – Audio Codecs**

This tab shows all the codecs that X-Lite supports. You can enable or disable codecs as desired. You may decide to disable a codec even though X-Lite supports it.

With only one codec enabled, all calls made will use that codec. With more than one codec enabled, X-Lite automatically chooses the best codec based on the other party's capability, the available bandwidth, and network conditions.

You cannot change the properties of any codecs.

#### **About Codecs**

Audio codecs describe the format by which audio streams are compressed for transmission over networks. Codecs can be categorized as either narrowband or wideband:

- Narrowband codecs work with low bandwidth such as a dialup internet connection. These codecs have a sampling rate of 8 KHz.
- Wideband codecs work with high bandwidths and result in better audio quality. However, they do not work with PSTN. These codecs have a sampling rate of 16 KHz.

### **Supported Codecs**

X-Lite supports a wide range of codecs. See the table.

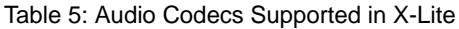

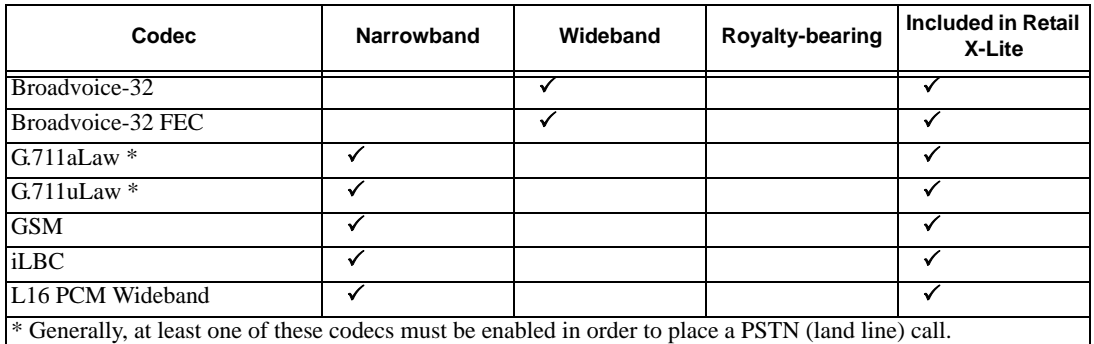

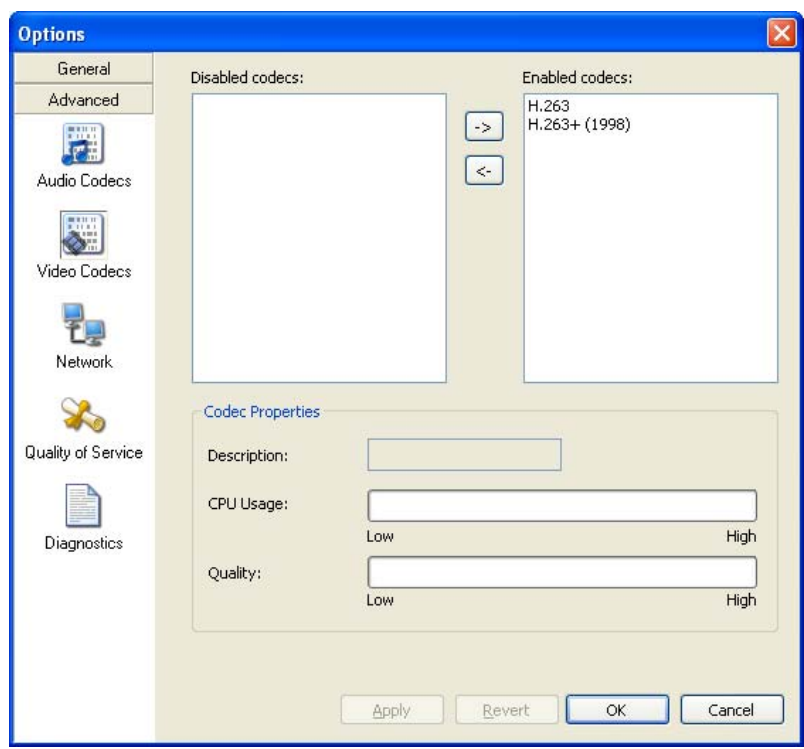

### **Options – Advanced – Video Codecs**

This pane appears only on versions of X-Lite that include video functionality.

Video codecs describe the format by which video streams are compressed for transmission over networks. Some codecs require less bandwidth than others, but may result in lower video quality.

You can enable or disable codecs as desired. You may decide to disable a codec even though your service provider supports it.

With only one codec enabled, all calls made will use that particular compression format. With more than one codec enabled, X-Lite automatically chooses the best codec based on the other party's capability, the available bandwidth, and network conditions.

You cannot change the properties of any codecs.

#### **Supported Codecs**

Table 6: Audio Codecs Supported in X-Lite

| <b>Codec</b> | Narrowband | Wideband | Royalty-bearing | Included in Retail<br>X-Lite |
|--------------|------------|----------|-----------------|------------------------------|
| H.263        |            |          |                 |                              |
| $H.263+1998$ |            |          |                 |                              |

### **Options – Advanced – Network**

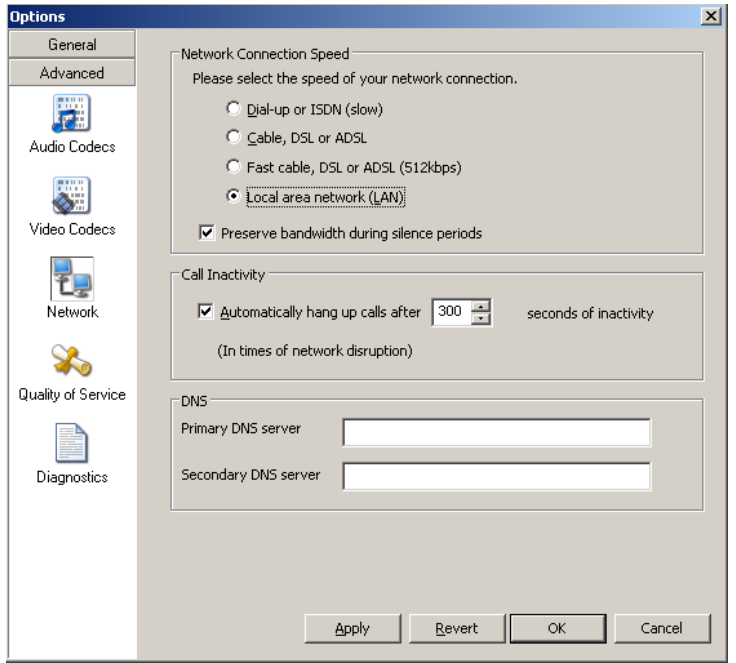

#### Table 7: Options – Advanced – Network

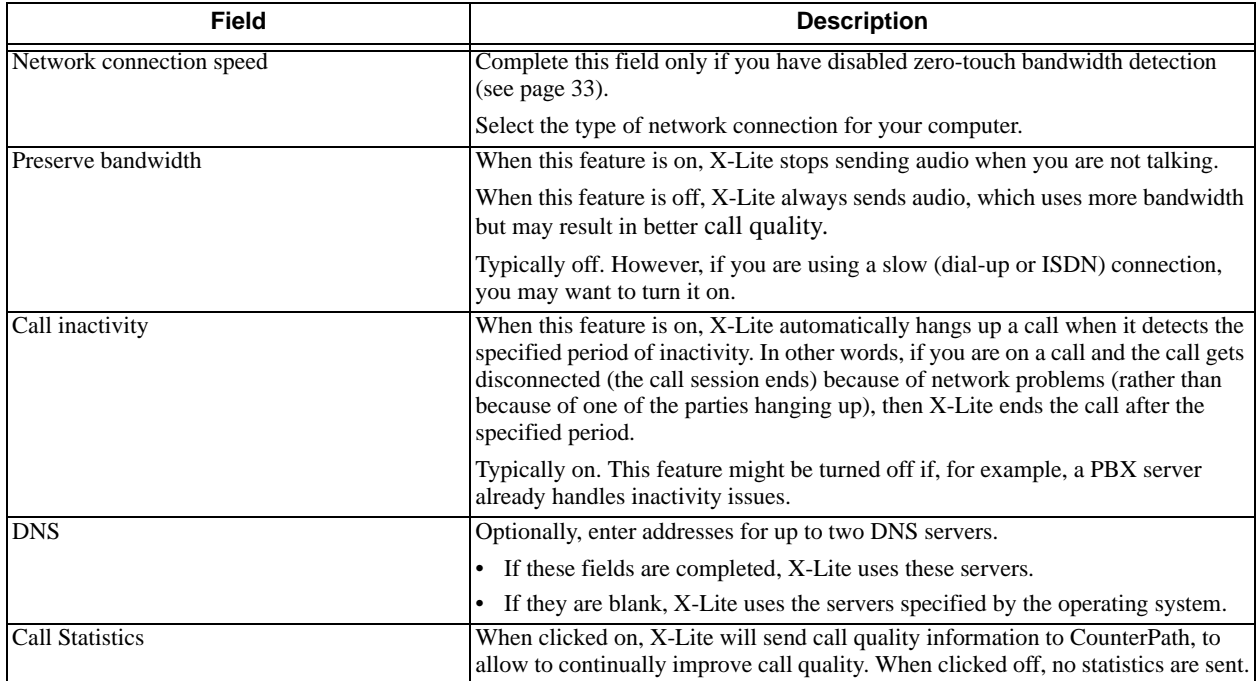

### **Options – Advanced – Quality of Service**

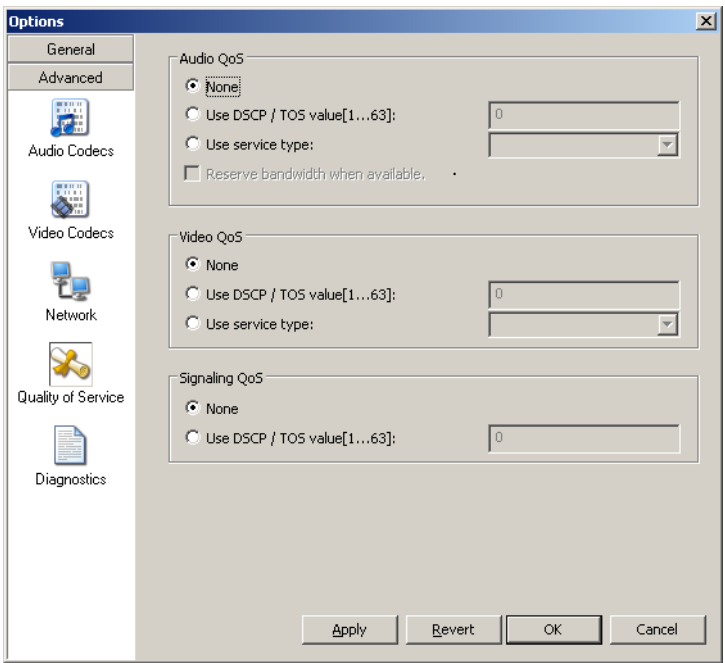

The Quality of Service pane lets you request a specific transport service for audio, video and signaling traffic.

There are two types of services. The service to use depends on what your internet service provider supports:

- GQoS, which is available for audio and video.
- DSCP (also known as ToS), which is available for audio, video and signaling. In a network that has the default configuration, the recommended value for audio is 46, because "46" is the standard marking for audio.

In addition, if you are running X-Lite on Windows on an Intel® Centrino® Duo mobile-technology-based laptop, you can request to reserve bandwidth for audio traffic on wireless networks using 802.11e. If bandwidth is available when the call is placed, it will be reserved for the call, possibly resulting in better audio service.

For Windows installations, there are restrictions on the service you can use, based on your version of Windows:

|             | <b>Windows 98</b><br><b>Second Edition</b> | <b>Windows NT</b> | <b>Windows 2000</b> | <b>Windows XP</b> |
|-------------|--------------------------------------------|-------------------|---------------------|-------------------|
| GQoS        | Yes                                        | Yes               | Yes                 | Yes               |
| <b>DSCP</b> | No                                         | No                | Yes                 | Yes               |

Table 8: Windows Support for QoS

X-Lite supports 802.1p QoS packet tagging. If you set up for QoS, X-Lite will include the specified information in the packets that it sends to the network provider. Whether the packet is delivered with the specified service depends on whether your broadband router and the network provider between you and the other party supports multiple transport services. In other words, whether each network provider reads the QoS information and prioritizes packet delivery based on the requested service.

### <span id="page-45-0"></span>**Options – Advanced – Diagnostics**

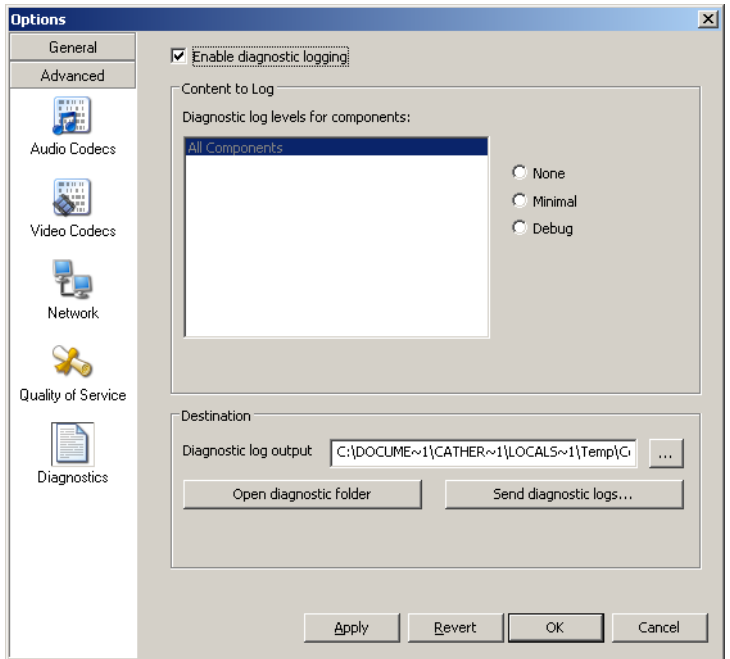

This screen lets you enable logging to files. Logging uses computer resources, so you should only enable it when instructed by your VoIP service provider.

To set up logging:

- 1. Click *Enable logging*.
- 2. Set the logging level.
- 3. Specify the folder where logs will be saved.
- 4. Click *Apply*.

Activity on X-Lite will be logged to .csv files in the specified folder. A new set of files is started each time you log on. In order not to create large files when logging (which may create computer problems), you must not remain logged on indefinitely when logging. You should occasionally exit and restart X-Lite.

If requested by your VoIP service provider, you can:

- Open the logging folder and then open a log file using a text editor. Note that the log contents may be encrypted, so that only your service provider can read them.
- E-mail the logs in the specified folder to customer support: Click *Send logs to customer support*. A dialog box appears showing all the logs. Select files and click *Open*; the selected files are sent and the dialog box closes.

You can delete log files from the specified folder as you would delete any file on your computer.

### <span id="page-46-0"></span>**6.2 SIP Account Settings**

### **SIP Accounts**

To work with accounts, click  $\blacksquare$  at the top of the phone and choose SIP Account Settings. The SIP Account window appears. On a newly installed X-Lite, the first account is blank; you can set up an account through a VoIP service provider other than CounterPath X-Lite. The second account is already set up as your CounterPath X-Lite account, which was created the first time you logged on.

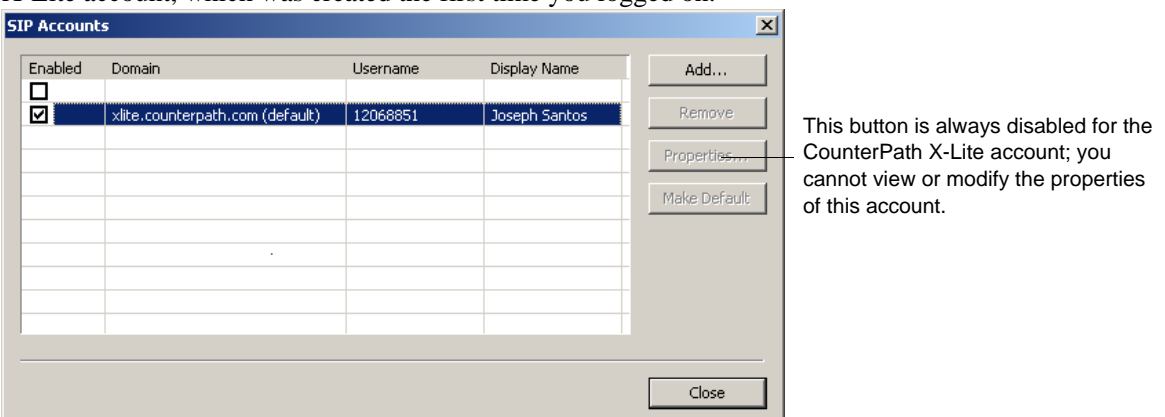

You can:

- Resize the columns in this window.
- Add one account (Account 0) through a VoIP service provider other than CounterPath X-Lite.
- Remove Account 0 (erasing all the properties).Set or change the properties of your non-CounterPath X-Lite account. Click the **Properties** button, then see the following pages for details.

You cannot change the properties of your CounterPath X-Lite account You cannot delete this account.

#### <span id="page-46-1"></span>**Enabling Accounts**

You must enable an account in order to make and receive calls on that account. You can enable as one or both accounts. Click the **Enable** box beside each account.

The rules for enabled accounts are:

- When both accounts are enabled, you will be able to receive calls on all those accounts.
- You can never place a call on a disabled account (even if you enter the account prefix). If you place a call that is only "known" to the service provider of a disabled account, it will fail with a "Not found" message.
- You can never receive a call on a disabled account. If another party phones you on a number that is only known to a disabled account, the call will never appear on your phone.
- When both accounts are enabled, the account to use for an outgoing call is determined as follows:
	- If you enter the account prefix before the number (#1 for the first account or #2 for your Counterpath X-Lite account) then that account is used.
	- If you have set up a dial plan for your non-CounterPath X-Lite account, then the rules of the dial plan determine which account is used. See ["Dialing Plan" on page 58.](#page-60-0)
	- If you have not set up any dial plans, then the default account is used.

#### **Setting the Default Account**

When both accounts are enabled, one account is always the default. You can set any account as the default account: click on the account and click the **Make Default** button.

The dial plan rules may select the default account may be selected by X-Lite to use to place an outgoing call, as described above.

The choice of default account may affect how presence (availability) works; for details, see "Account Properties – Presence" on page 51.

### **Account Properties – Account**

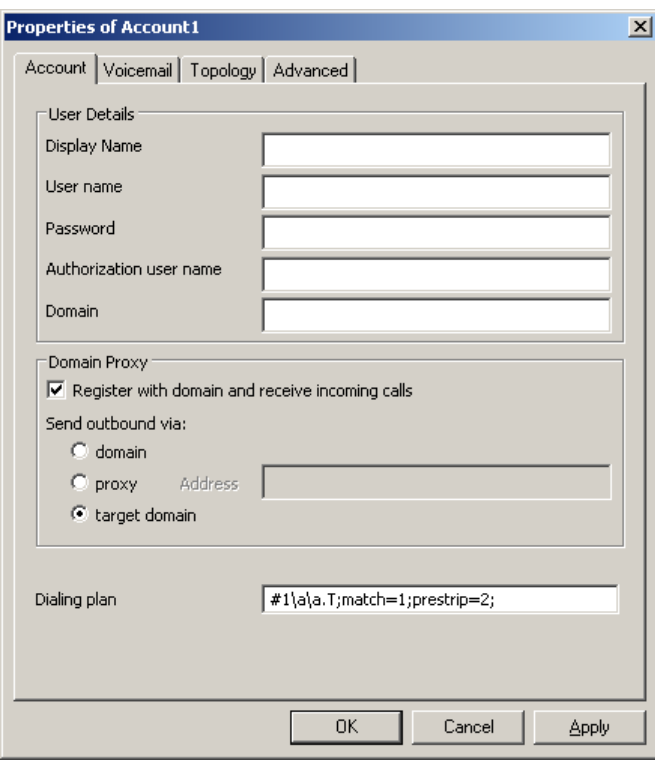

#### Table 9: Account Properties – Account

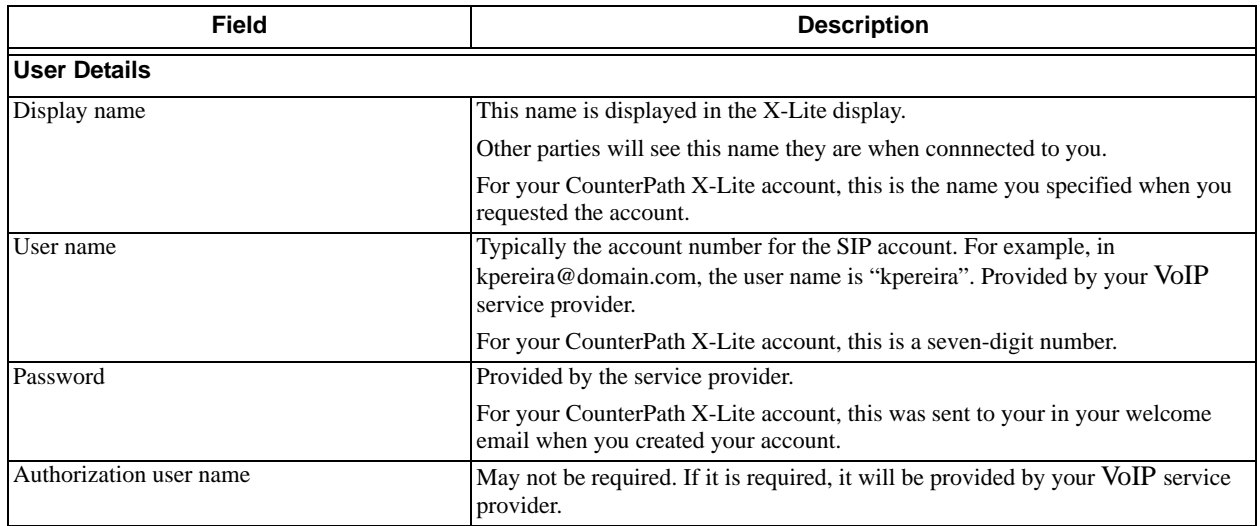

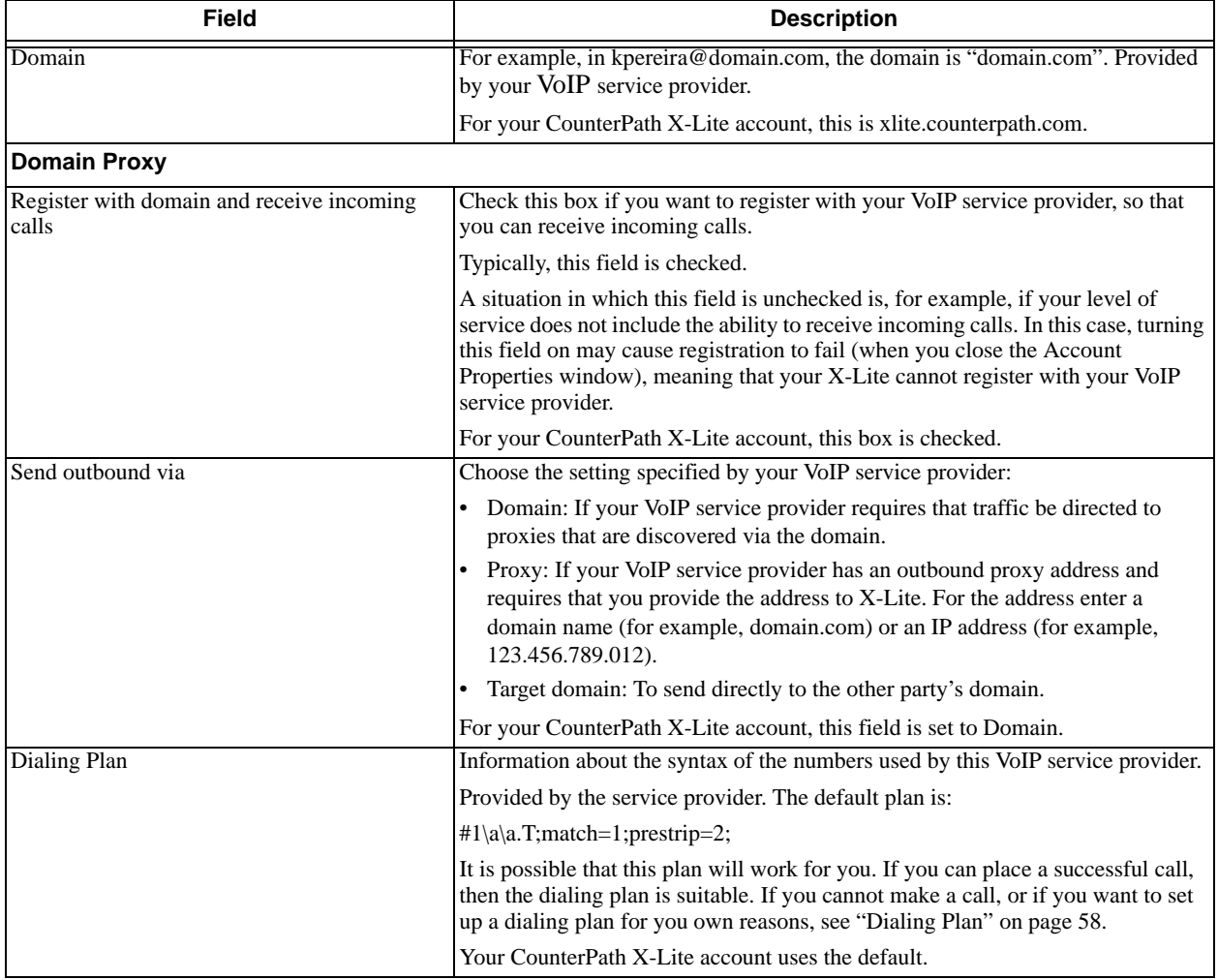

#### Table 9: Account Properties – Account

### <span id="page-49-0"></span>**Account Properties – Voicemail**

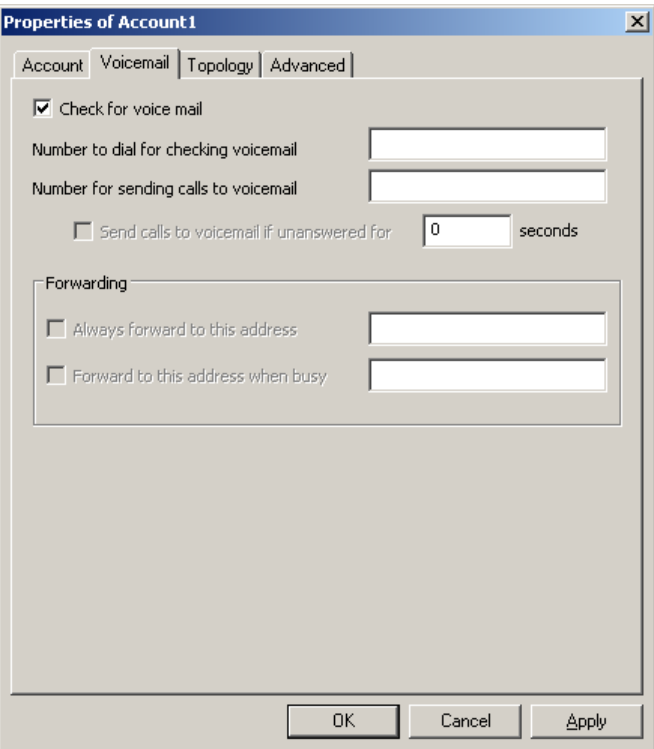

These settings let you set up X-Lite to forward calls in several situations.

Your CounterPath X-Lite account does not support voicemail or call forwarding

Your service provider may also provide the ability to set up for voicemail outside of X-Lite, for example, by phoning a SIP address and following the voice prompts, or by accessing a website.

Check with your service provider to determine if another setup mechanism is available. If so, check what the settings are in that setup, and make sure you do enter compatible information in X-Lite. In particular, if your service provider has a mechanism for call forwarding, find out if you should leave the Forwarding settings on this Voicemail tab blank.

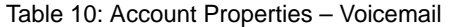

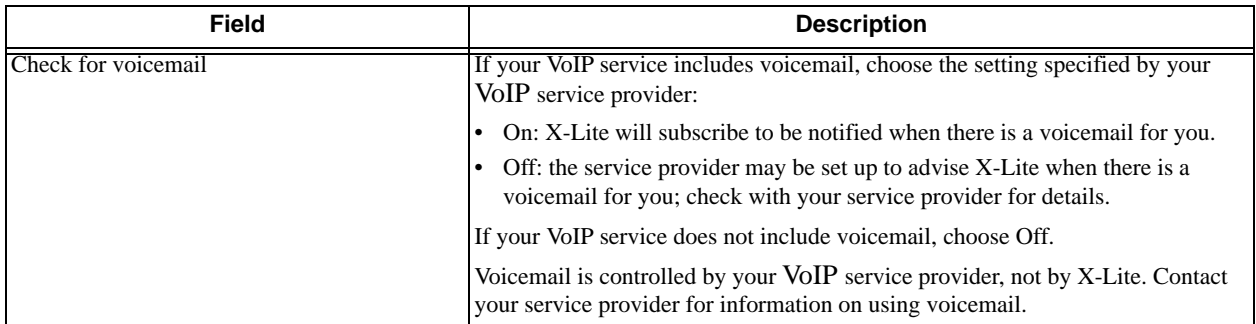

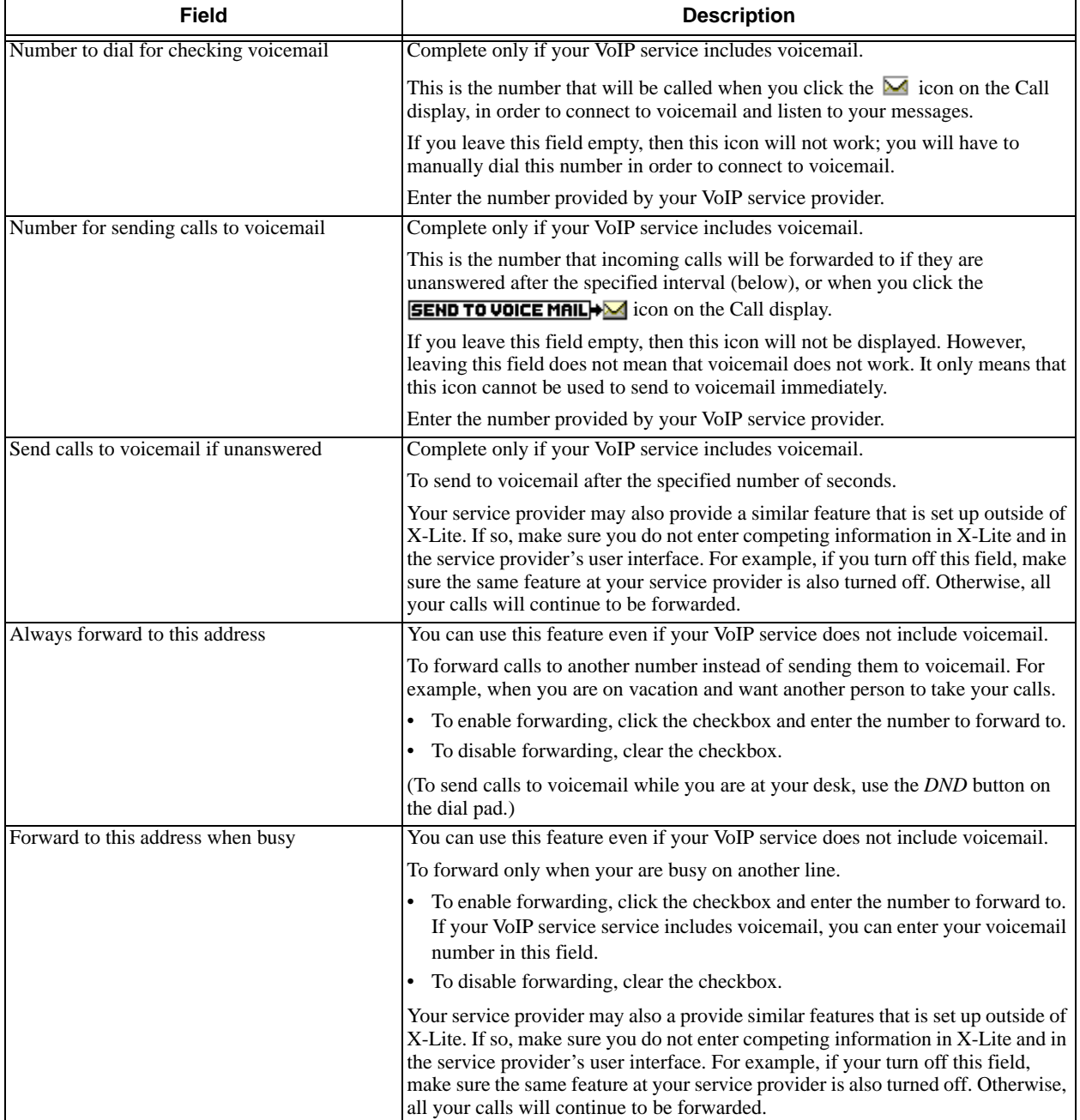

#### Table 10: Account Properties – Voicemail

### **Account Properties – Topology**

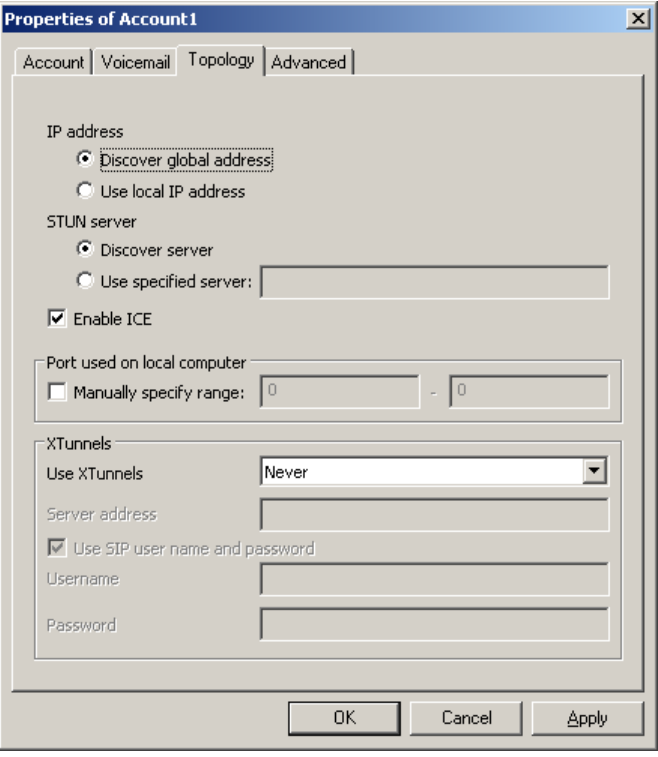

Table 11: Account Properties – Topology

| <b>Field</b>              | <b>Description</b>                                                                                                    |
|---------------------------|----------------------------------------------------------------------------------------------------|
| <b>Firewall Traversal</b> |                                                                                                    |
| <b>IP</b> Address         | This setting controls how your IP address is presented.                                                                                                    |
|                           | Discover global address: Let X-Lite determine your public IP address. This is<br>the recommended setting unless your VoIP service provider advises<br>otherwise.                          |
|                           | Use local IP address: use the IP address of the X-Lite computer.<br>$\bullet$                                                                                                    |
|                           | The recommended setting is Discover global address.                                                                                                    |
|                           | For your CounterPath X-Lite account, this field is set to Discover.                                                                                                    |
| <b>STUN Server</b>        | This setting specifies the STUN server to use.                                                                                                    |
|                           | Discover the server: Choose this option to let X-Lite find the address of a<br>$\bullet$<br><b>STUN</b> server.                                                                           |
|                           | Use specified server: To use a different STUN server. For the address enter a<br>domain name or an IP address.                                                                            |
|                           | The recommended setting is Discover server.                                                                                                    |
|                           | For your CounterPath X-Lite account, this field is set to Discover.                                                                                                    |
| Enable ICE                | ICE optimizes traffic and may help with firewall traversal.                                                                                                    |
|                           | Typically, ICE is enabled. However, it may need to be disabled if your VoIP<br>service provider has implemented a firewall traversal solution that is not<br>compatible with ICE enabled. |
|                           | If you have problems with calls, contact your service provider for information on<br>their firewall traversal solution                                                                    |
|                           | For your CounterPath X-Lite account, ICE is enabled.                                                                                                    |

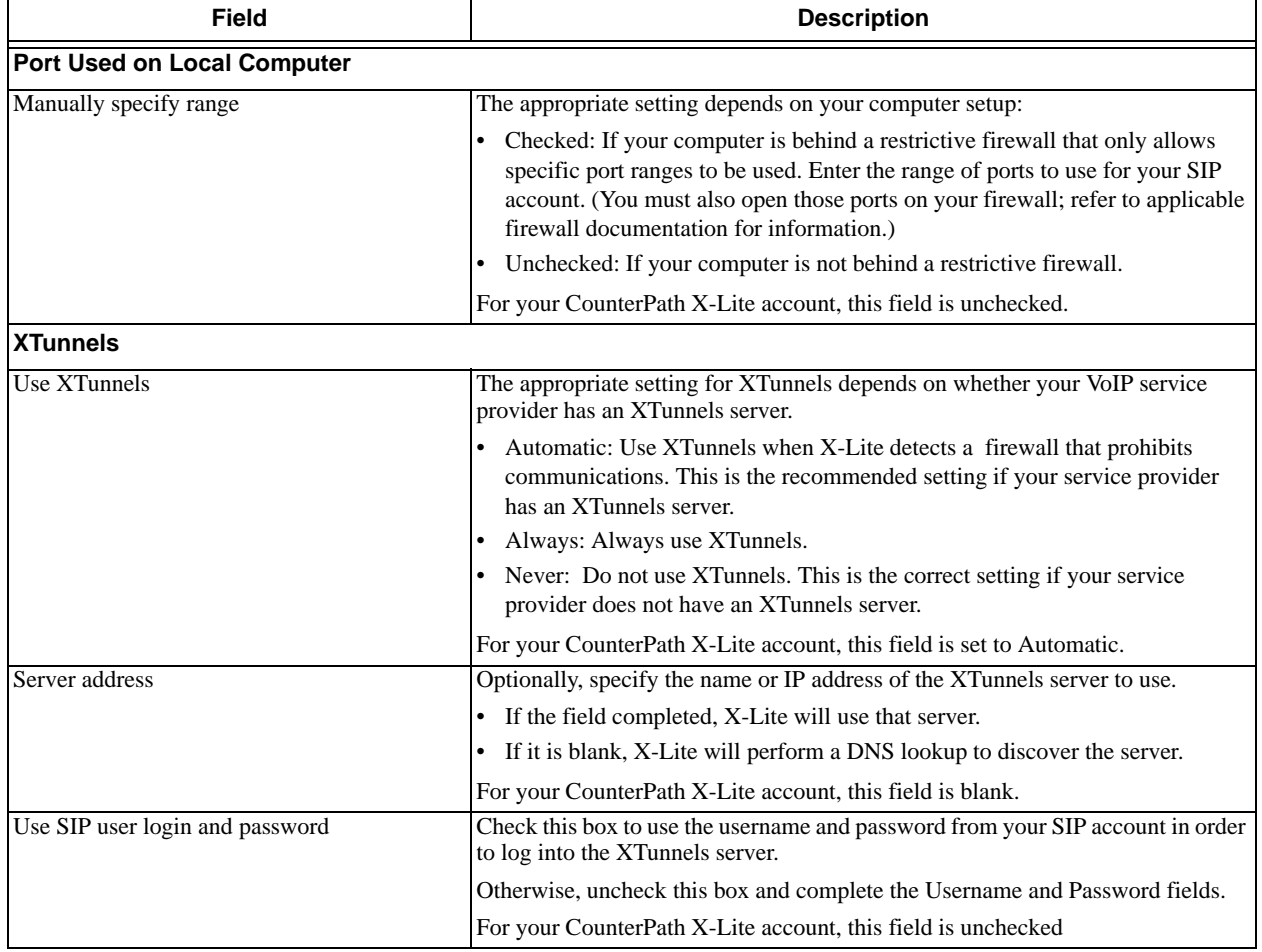

#### Table 11: Account Properties – Topology

### **Account Properties – Presence**

Presence allows other softphone users to see your online availability, and also allows you to see the online availability of others.

#### **How Availability Works for Single Accounts**

If you have only a CounterPath X-Lite account, this tab does not appear. Peer-to-peer presence is always enabled.

#### **How Availability Works for Multiple Accounts**

If you have two accounts, this tab only appears for the non-CounterPath X-Lite account, and then only if that other account is the default account.

Presence information is always routed through the service provider for the default account. The following rules apply:

- If the service provider for the non-CounterPath X-Lite account does not support presence, then if you make this account your default account, you will not be able to see users' presence. However, there may be drawbacks to making your CounterPath X-Lite account the default. See ["Dialing Plan" on page 58](#page-60-0) to determine if this is the case.
- If the non-CounterPath X-Lite account is the default account, then this service provider will always route presence information for users who use their service. They may or may not route information for your CounterPath X-Lite buddies. If information is not routed, then these buddies will always appear as gray.
- When the CounterPath X-Lite account is the default account, X-Lite will always route information for all users. However, when the other VoIP service provider gets the presence information, they may not forward it. In this case, your buddies from this service provider will always appear as gray.

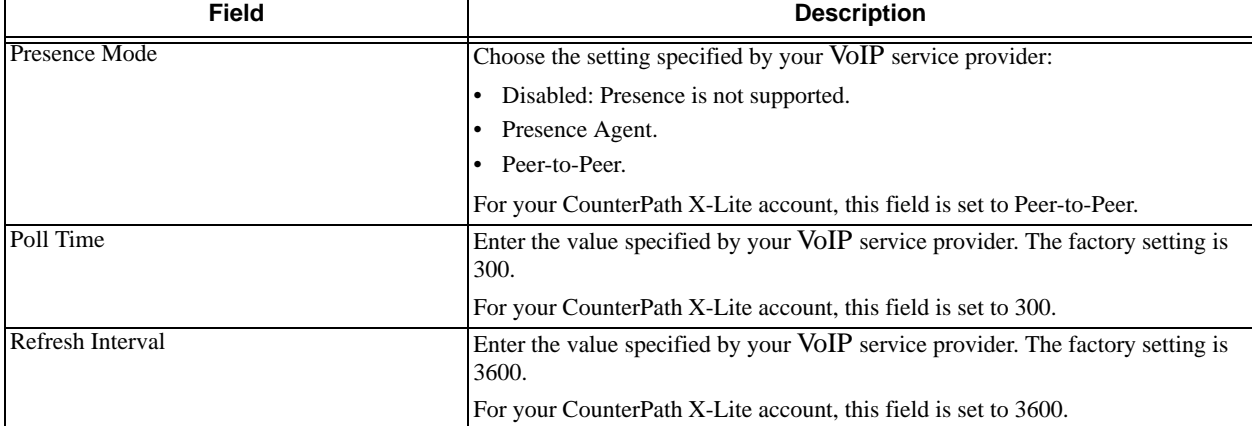

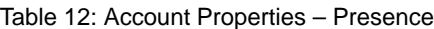

s

### **Account Properties – Advanced**

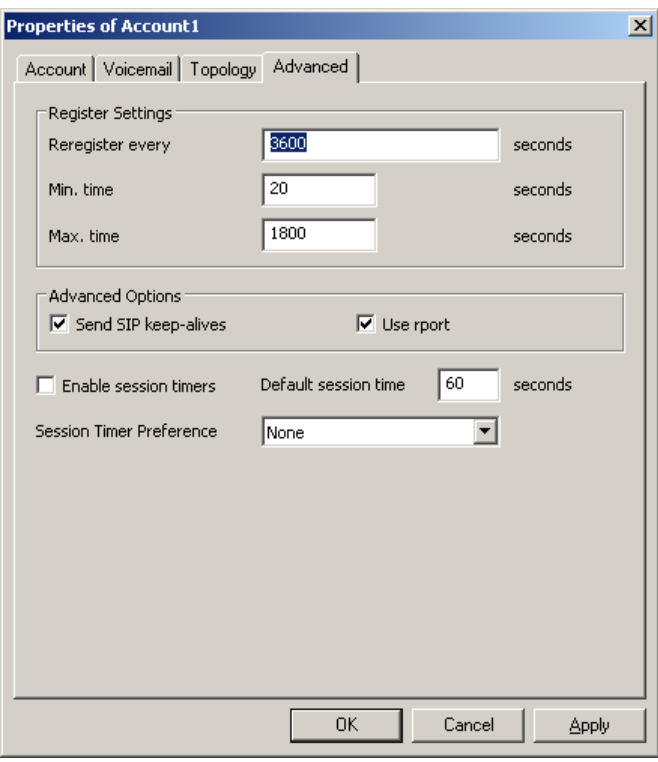

Table 13: Account Properties – Advanced

| Field            | <b>Description</b>                                                                                                    |
|------------------|----------------------------------------------------------------------------------------------------|
| Reregister every | The time interval between X-Lite's attempts to reregister in order to refresh the<br>account registration with the VoIP service provider for this account. A value of<br>zero means not to reregister after the initial registration.                |
|                  | This value is placed in the "Expires" header field of the REGISTER message.                                                                                                    |
|                  | The factory setting is 3600.                                                                                                    |
|                  | For your CounterPath X-Lite account, this field is set to 3600.                                                                                                    |
| Min. time        | If the reregistration fails, X-Lite will wait this amount of time, then attempt to<br>reception is the second attempt fails, X-Lite will wait twice this time and try<br>again, then four times this time, and so on, until reregistration succeeds. |
|                  | The factory setting is 20.                                                                                                    |
|                  | For your CounterPath X-Lite account, this field is set to 20.                                                                                                    |

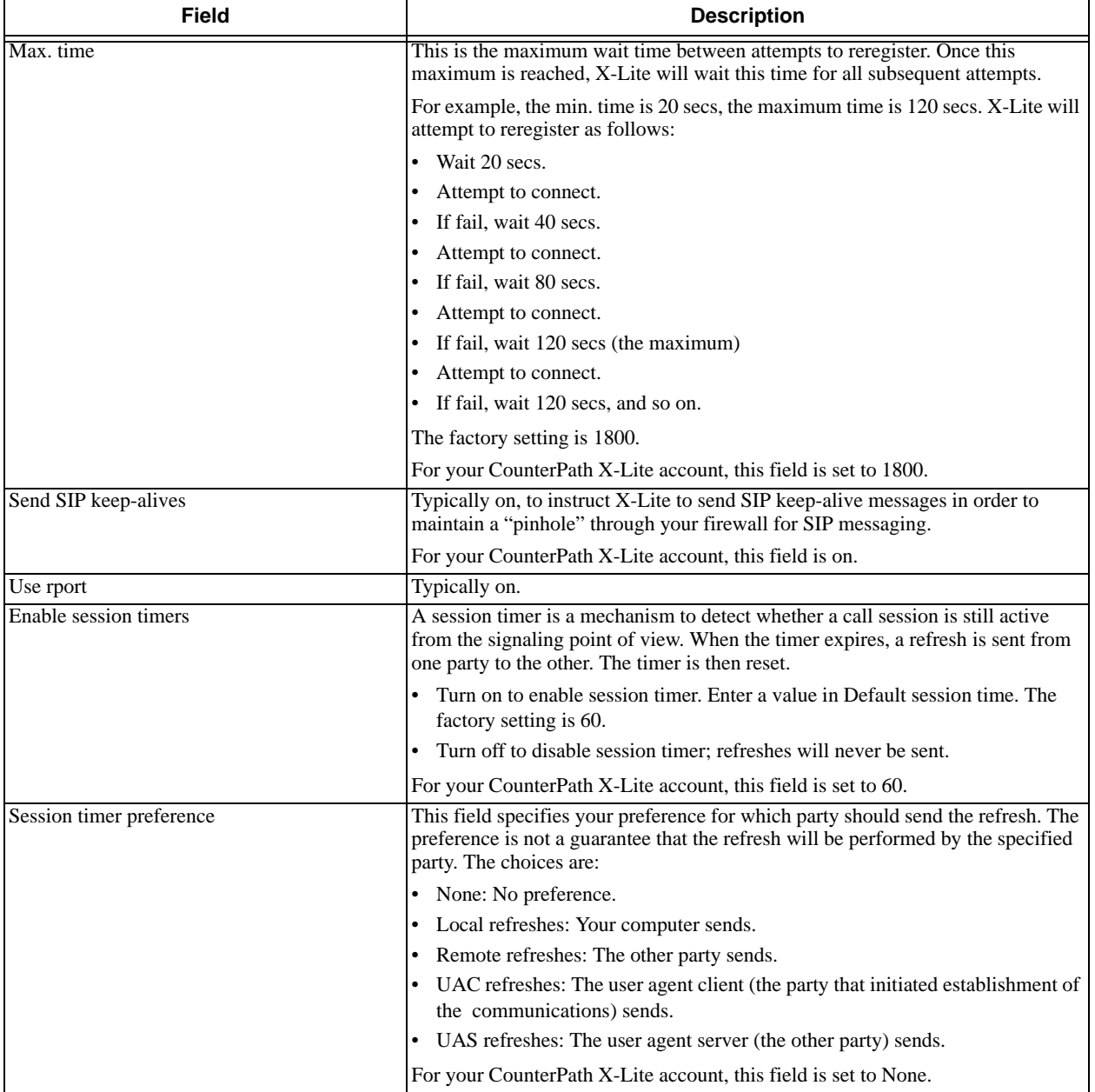

#### Table 13: Account Properties – Advanced

### <span id="page-56-0"></span>**6.3 Privacy Rules**

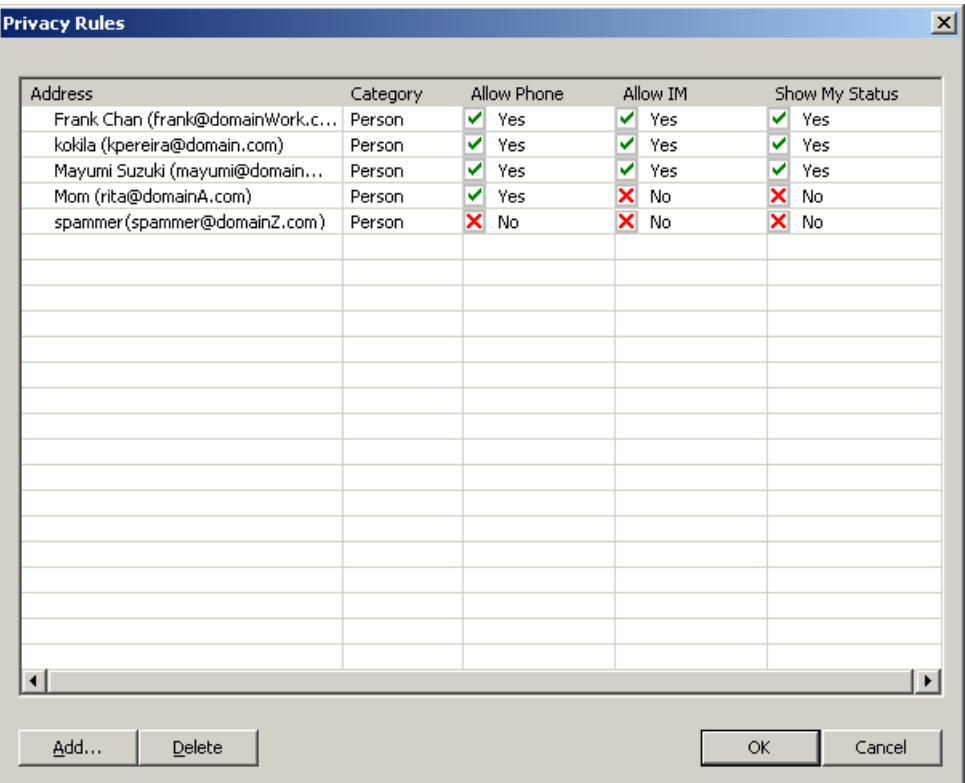

For information on privacy rules, see [page 29](#page-31-0).

**CounterPath X-lite 3.0**

### <span id="page-57-0"></span>**6.4 Open Diagnostic Log and Folder**

For information on these menu items, see ["Options – Advanced – Diagnostics" on page 43](#page-45-0).

## <span id="page-58-0"></span>Appendix A: Echo Test

You can perform an echo test at any time on the outgoing audio or the outgoing video.

- 1. Dial echo (with digits-to-letters turned on, so that echo appears on the display). As soon as you connect, the video test is performed: the video that X-Lite is sending is displayed on the top pane on the Video drawer. X-Lite uses the codec H.263+ 1998.
- 2. Follow the spoken instructions to perform the audio test.

The audio that you hear is the audio that is being sent out of X-Lite.

he audio test can help troubleshoot the following problems:

- Another party has commented that your audio quality is bad. If the audio quality on the echo test is acceptable, then you know that the problem is not on your side.
- You seem to have one-way audio (the other party cannot hear you). If you can hear yourself on the echo test, then you know that the problem is not on your side.

The video test can help troubleshoot the following problems:

- Another party has commented that your video quality is bad. If the video quality on the echo test is acceptable, then you know that the problem is not with your camera or with X-Lite.
- The other party cannot see you. If you can see yourself on the top pane, then you know that the problem is not on your side.

# <span id="page-59-0"></span>Appendix B: Application Hot Keys

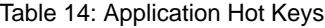

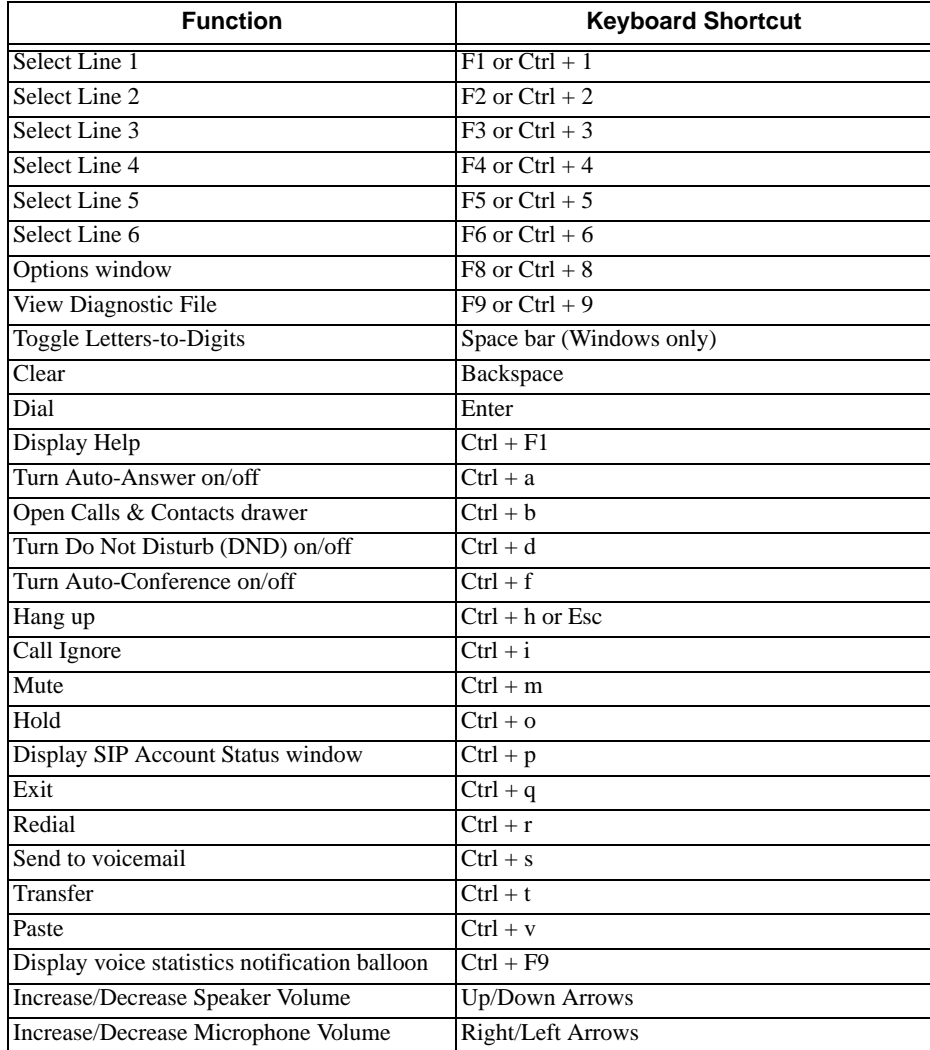

## <span id="page-60-0"></span>Appendix C: Dialing Plan

When a call attempt is made, the call input (what you type, select or drag onto the Call display) is processed to select the account to use and to modify the input if that is required to ensure that the call gets placed successfully. This ability to select an account and modify the input relies on the existence of a "dialing plan" for each account.

The input is processed as follows:

- Cleanup: Input is cleaned up by removing spaces, dashes, open brackets, and close brackets. Cleanup allows X-Lite to support calls placed using contacts from a contact list, including Microsoft® Outlook®.
- Matching: The input is compared to the patterns defined by the dialing plan for each enabled account. Each account has one dialing plan, and each dialing plan has one or more patterns. When a match is found between the input and the pattern, the account that this pattern belongs to is selected and the transformation for this pattern is performed. If no match is found, the default account is selected and no transformation is performed. For details on matching see ["How the Input Is Processed" on page 60](#page-62-0).
- Transformation: The selected transformation is performed.
- Then the call is placed using the transformed input.

### **The Default Dial Plan**

The default dial plan is:

#n\a\a.T;match=1;prestrip=2;

where #n is the account prefix (#0 for Account 0, and so on)

If the input is the account prefix and the number, then the Account for this dial plan is selected. The account prefixed is stripped from the number before the call is placed.

If all Accounts use this dial plan, then the behavior is as follows: if the input includes the account, then that account is used. In other words, you can force selection of a specific account by including the account prefix. If the input does not include #n, then the default account is used.

### **Do You Need to Read this Information?**

You do not have to read this dial plan information if the default dial plan behavior (above) is acceptable.

If you want to be able to place calls on a specific account without including the account prefix, then you must create a dial plan for your non-CounterPath X-Lite account. At the very least, the dial plan must include the pattern or patterns that will allow the correct account to be selected (the use of transformations is optional).

You cannot modify the dial plan for your CounterPath X-Lite account; it uses the default plan. You must ensure that the dial plan for your non-CounterPath X-Lite account is designed to work correctly with the default dial plan to achieve the desired behavior.

### C.1 Dialing Plan Syntax

In X-Lite, the dialing plan establishes the expected patterns of characters for a telephone number or SIP address, and allows for modification (transformation) of input based on the match to a pattern.

The dialing plan has the following syntax:

```
pattern[|pattern];match=1;<transformation>=<value>;[match=2;
<transformation>=<value>;]
```
Where:

• Items in [ ] are optional.

#### **CounterPath X-lite 3.0**

- Pattern: the pattern that will be matched. One or more patterns. Each pattern is separated by a | pipe. The pipe is optional after the last pattern. Each pattern is implicitly numbered, starting from 1.
- Match; Transformation: A pair that identifies the pattern number to compare with the input, and the transformation to perform on the input when a match is obtained. The transformation is optional (meaning that if there is no transformation for a pattern, then the input that matches this pattern is not transformed). One or more pairs.

"match=" is a literal. "n" identifies the pattern. "transformation=" is replaced by a keyword, see below. "value" is replaced by a value.

Spaces are allowed only in the <value> items.

### **Example**

\a\a.T|xxxxxxxxxx;match=1;prestrip=2;match=2;pre=8;

where:

- $\langle a \rangle$  a. Tis the first pattern.
- xxxxxxxxx;is the second pattern.
- match=1;prestrip=2;is the first match-transformation pair.
- match=2;pre=8;is the second match-transformation pair.

#### **Pattern**

#### **Valid Content**

The content for a pattern follows the digit map rules of RFC 2705, supplemented by the rules for regular expressions. Where there is an overlap between the digit map and regular expression rules, the digit map rules apply. For this reason, there are some special cases, included in the table below.

The following table describes the most common elements. As mentioned, all regular expression elements are supported.

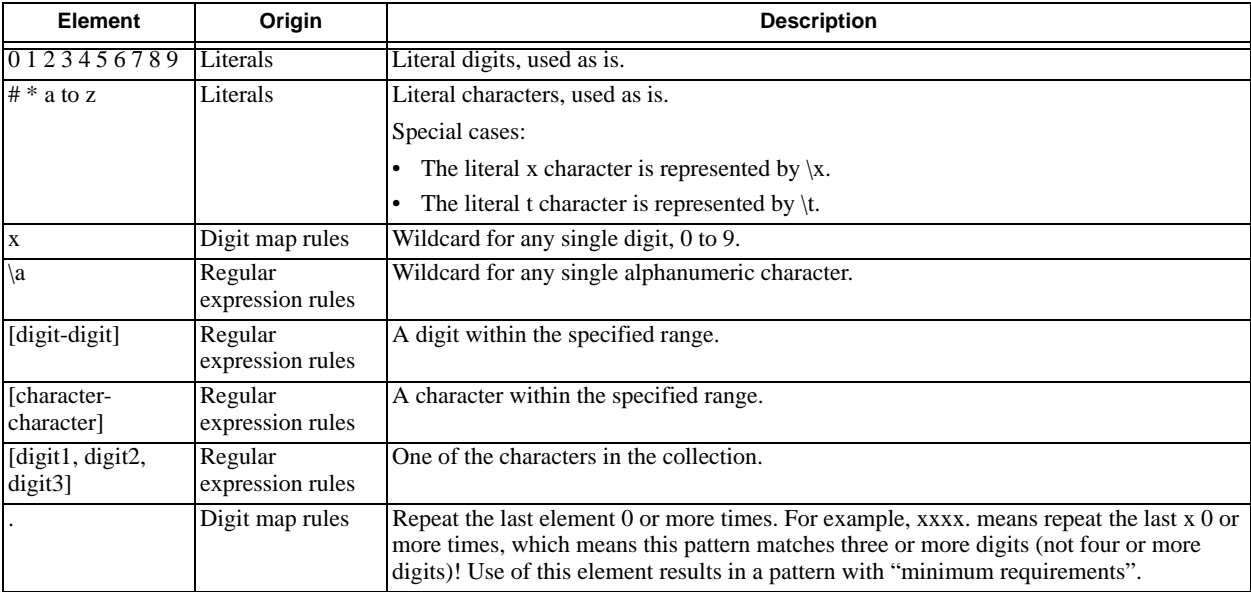

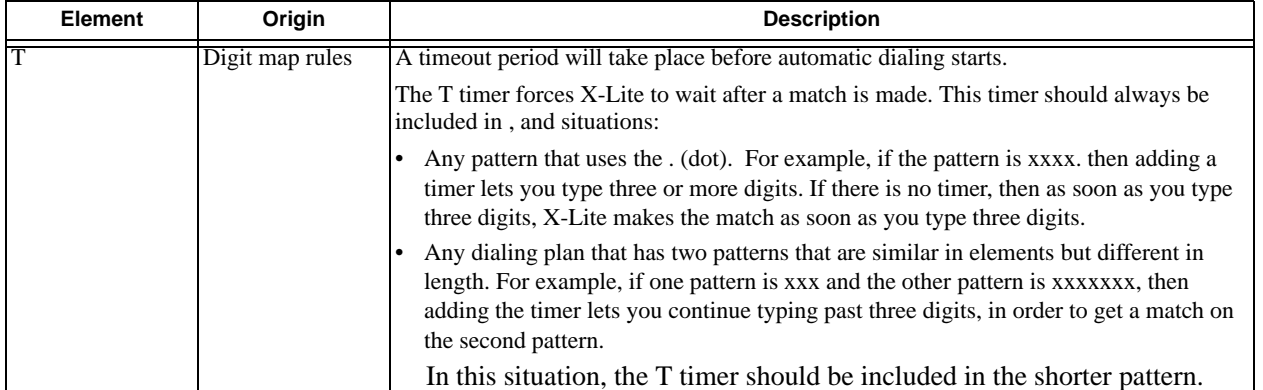

#### **Timers**

There are two timers:

- T timer is 4 seconds.
- The long timer is 20 seconds.

These timers are used in input comparison, as described in ["How the Input Is Processed" on page 60.](#page-62-0)

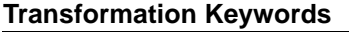

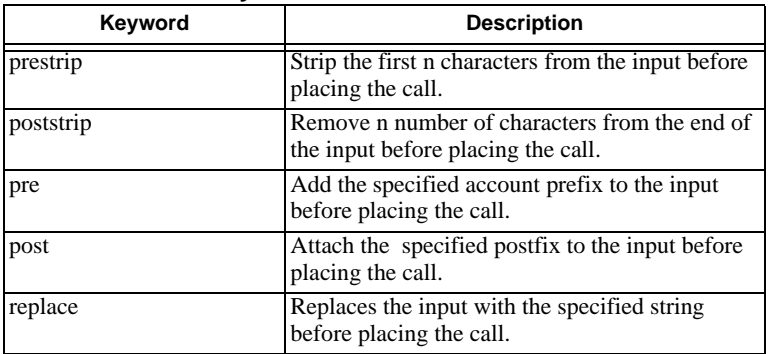

#### **Order of Transformations**

These transformations are always performed in the following order (the order in which the transformations are entered in the dialing plan is not significant):

 $prestrip$  > poststrip > pre > post > replace

### <span id="page-62-0"></span>C.2 How the Input Is Processed

### **Comparing Input to the Dialing Plan Patterns**

The input is compared to each dialing plan in turn, starting with the first listed account. The process is slightly different depending on how the call is placed:

- If the input was dragged or selected, then the entire input is compared to each dialing plan. If a complete match is found, then that account is selected and the associated transformation is performed. If no match is found, the default account is selected and no transformation is performed.
- If you are typing the input, the digits are compared one by one as they are entered. The comparison will result in one of the types of matches described in the table below.

It is possible for the same input to get matched to different dialing plans depending on whether the input is entered on the fly or dragged. It is important to keep this in mind when designing dialing plan patterns.

### **Results of the Comparison**

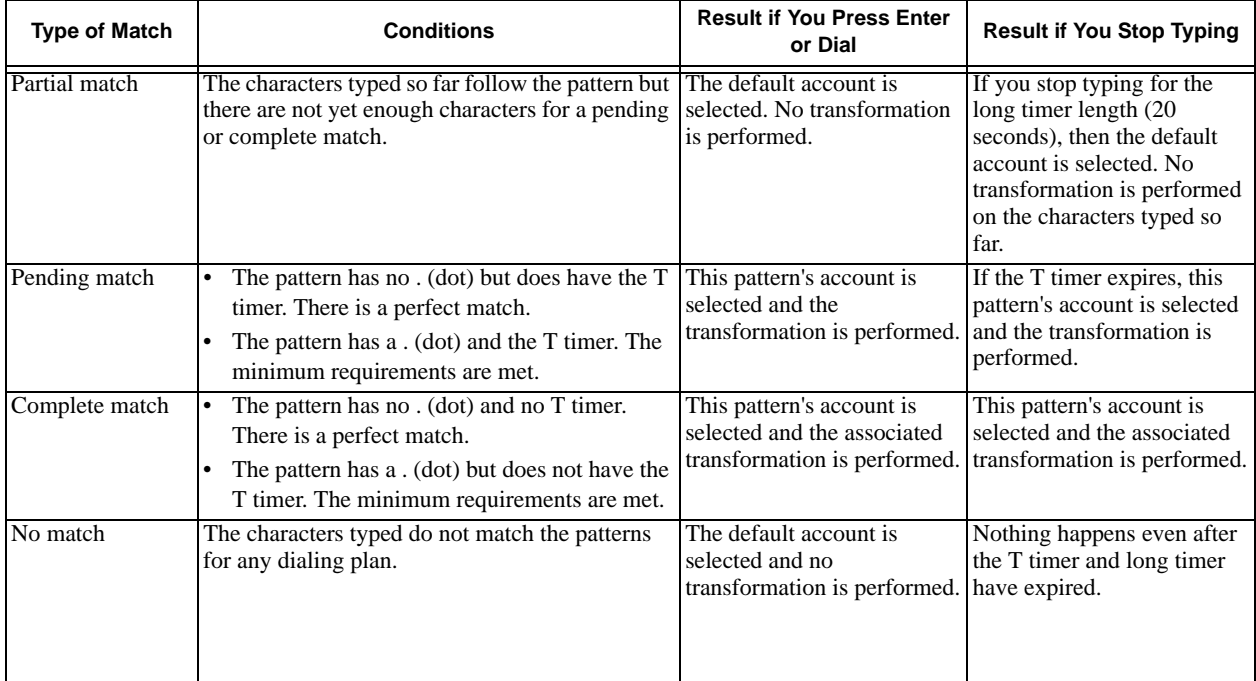

### C.3 Examples

### **Example 1**

\a\a.T|xxxxxxx.T;match=2;pre="9"

This simple example shows how to differentiate between a PSTN number and a SIP address, and how to add a "9" dialing prefix only to the PSTN number.

### **Example 2**

```
3xxT|1xxxxxxxxxx|[2-9]xxxxxxxxxx|+x.T;match=2;pre="9";
match=3;pre="91";match=4;prestrip=1;pre="9011"
```
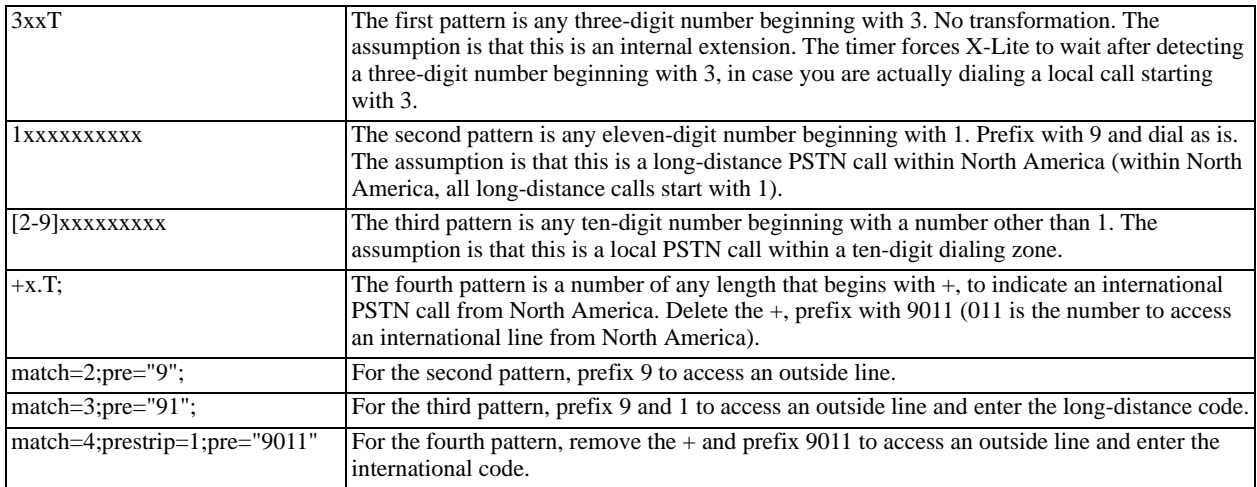

### **Example 3**

#1xxxxxxxT|#19xxxxxxx|xxxxxxxT|9xxxxxxx|;match=1;prestrip=2;pre=9;match=2; prestrip=2;match=3;pre=9;

#### Table 15:

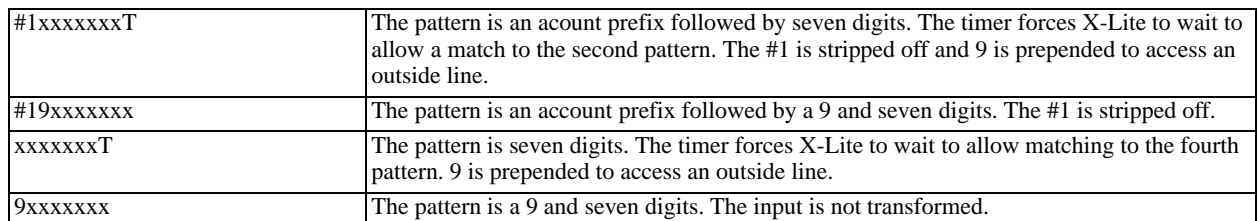

This example assumes that the dialing plan belongs to the first account.

The dialing plan is slightly trivial, because it does not cover all the situations that a dialing plan should be designed for (local calls, long-distance calls, international calls, and so on for the locale).

However, the example does illustrate two ideas:

• Handling of the account prefix (#1), if you are upgrading from X-Lite 1.1 and are accustomed to entering the account number.

Use of # to identify the account is now deprecated. The dialing plan should be capable of determining the account to use for this number. However, since users may still be in the habit of entering the account prefix, you may want to include this pattern to handle such a scenario.

• Distinguishing between a local seven-digit call in which 9 is not dialed (to access an outside line) and one in which 9 is dialed to access an outside line.

## <span id="page-65-0"></span>Appendix D: Contact List Headings

Following is a list of all the headings that are used in the X-Lite contacts list. This list can be useful when formatting a contacts list in order to import it into X-Lite. For details, see "Importing Contacts" on page 21

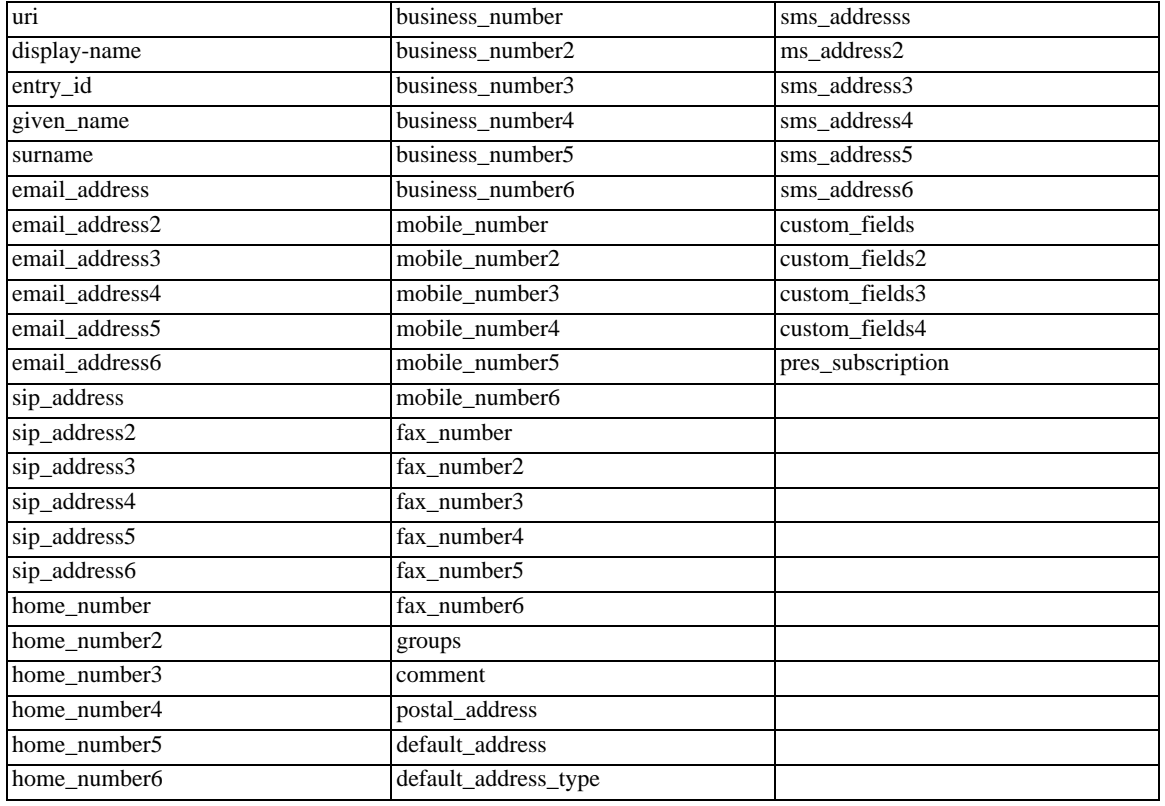

## <span id="page-66-0"></span>Appendix E: Location of Files

System files get copied to the installation directory specified when installing X-Lite. The default installation directory is:

C:\Program Files\CounterPath\X-Lite n.n

The directory contains:

- the executable (X-Lite.exe)
- emoticons\\*.\*
- eyeCall.dll, used to make calls from Microsoft Outlook.
- other dll files, including dll files for supported codecs.
- unins000.dat, which contains information about uninstalls of X-Lite.
- $\bullet$  \*.ico
- \*.cat
- \*.inf
- \*.sys

Data files are saved in the Counterpath folder in the standard location for application data, as defined in Windows.This location is typically:

C:\Documents and Settings\<user name>\Local Settings\Application Data\CounterPath\X-Lite n.n\<user name>\

## <span id="page-67-0"></span>Appendix F: Alternative Ways of Running X-Lite

### F.1 From a Hyperlink

You can attach a hyperlink to a phone number or SIP address that, when clicked, starts X-Lite and dials the number. Attach a hyperlink with this format:

```
<a href="sip:<address or number>">dial <address or number></a>
```
For example:

```
<a href="sip:1068851@xlite.counterpath.com">dial 
1068851@xlite.counterpath.com</a>
```
### F.2 From the Command Line

You can start X-Lite from a DOS prompt. You may need to add X-Lite.exe to the PATH. Then type:

X-Lite.exe

To start X-Lite from a DOS prompt and immediately dial a number, type:

```
X-Lite.exe -dial=sip:<number>
```
# <span id="page-68-0"></span>Appendix G: Glossary

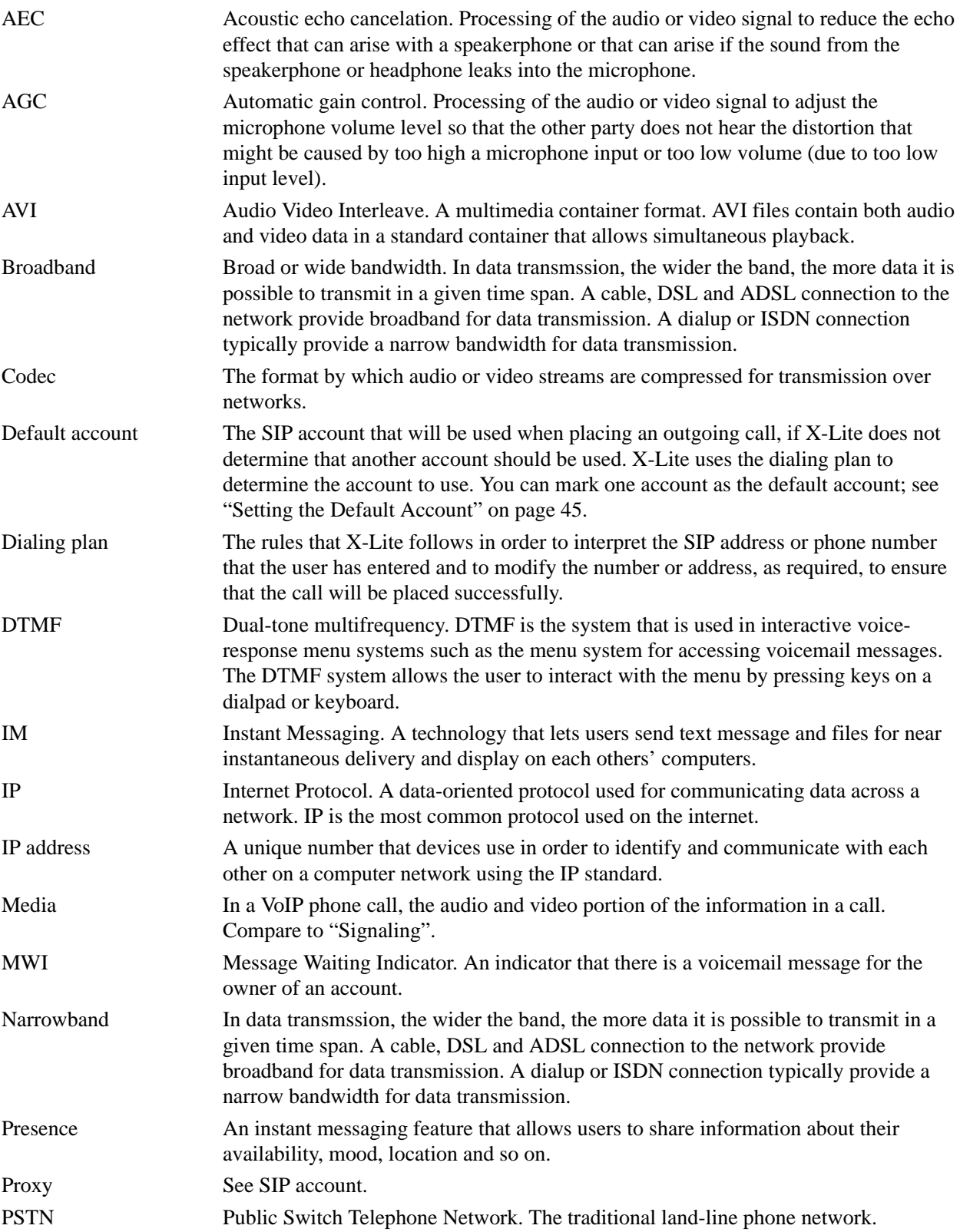

#### **CounterPath X-lite 3.0**

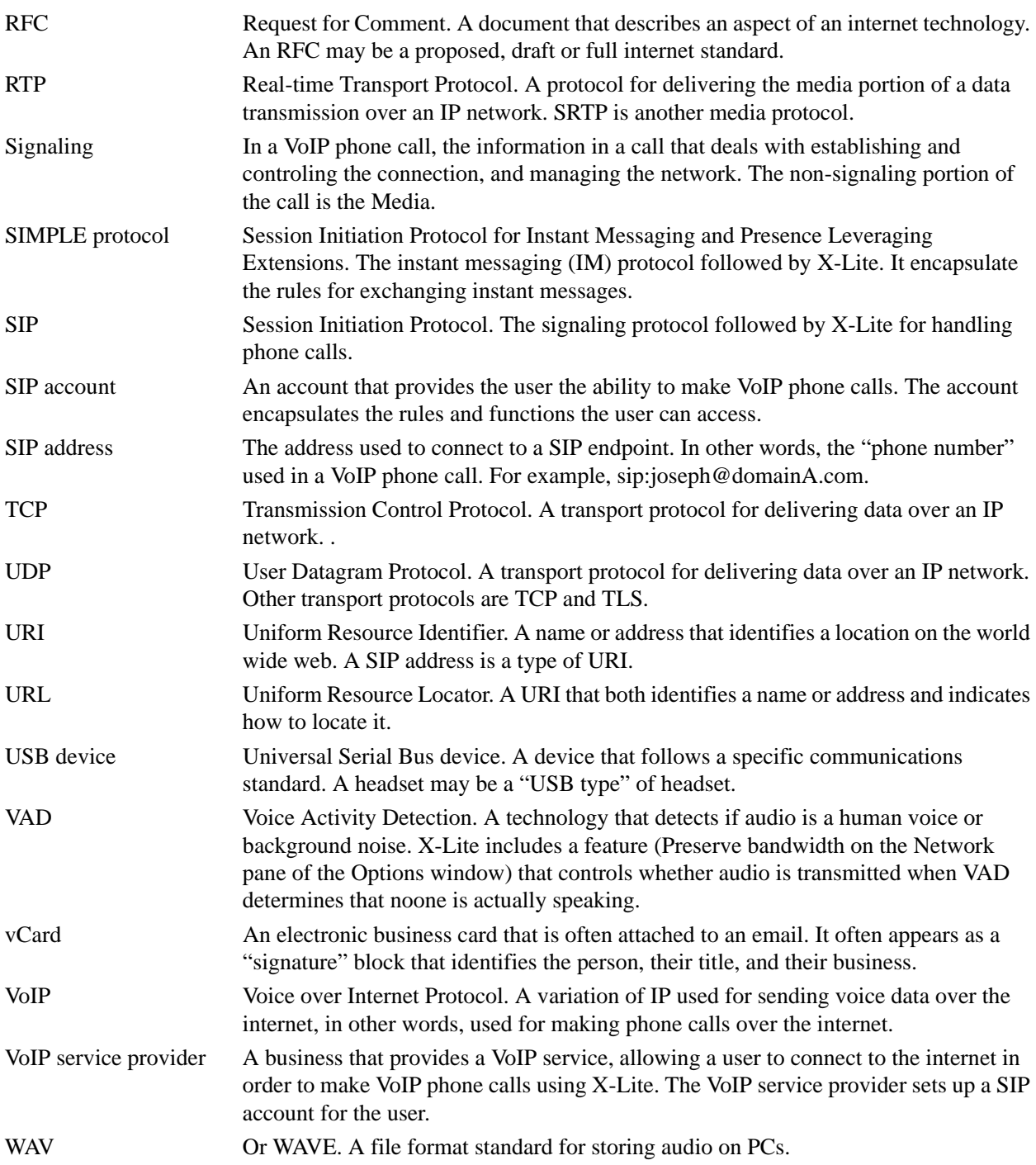